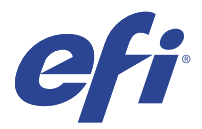

# EFI IQ

EFI IQ es un conjunto de aplicaciones en la nube para proveedores de servicios de impresión.

Las aplicaciones en la nube de la plataforma en la nube de EFI IQ simplifican y mejoran las operaciones de impresión. Reduzca el tiempo de inactividad e incremente la productividad al máximo mediante la supervisión remota de sus impresoras. EFI IQ ofrece funciones de análisis de producción de impresión que le permiten tomar decisiones más inteligentes, basadas en la información.

EFI IQ incluye las aplicaciones en la nube que se indican a continuación:

**•** EFI Cloud Connector

Conectar las impresoras a EFI IQ.

**•** EFI ColorGuard

Consiga una calidad de color uniforme y precisa en sus dispositivos Fiery Driven con un proceso de verificación de color optimizado.

**Nota:** Puede activar EFI ColorGuard con una suscripción.

**•** IQ Manage

Administre sus impresoras sincronizando recursos, comprobando la compatibilidad y supervisando el estado del dispositivo.

**Nota:** Puede activar IQ Manage con una suscripción.

**•** EFI Go

Consulte el estado de la impresora, revise los trabajos enviados y visualice el historial desde su dispositivo móvil.

**•** IQ Insight

Saque el máximo partido a sus impresoras mediante un seguimiento preciso de la producción.

**•** IQ Notify

Suscríbase a los informes de producción y alertas programadas sobre los eventos de bloqueos de la producción.

# Dispositivos compatibles

EFI IQ es compatible con los Fiery servers que utilizan el software del sistema Fiery FS150/150 Pro y posteriores.

# Regístrese en EFI IQ

Debe tener una dirección de correo electrónico válida para poder verificar una cuenta de EFI IQ.

EFI IQ es un conjunto de aplicaciones en la nube para proveedores de servicios de impresión.

- **1** Desde su navegador, vaya a [https://iq.efi.com.](https://iq.efi.com)
- **2** Haga clic en Registrarse.
- **3** Escriba la información en los campos de texto.

**Nota:** Los campos de texto obligatorios están marcados con un asterisco.

- **4** Haga clic en Registrarse. EFI IQ enviará un correo electrónico de verificación a su dirección de correo electrónico.
- **5** Para verificar su dirección de correo electrónico, abra el correo electrónico de verificación y siga las instrucciones.

**Nota:** Si no recibió el correo electrónico de verificación, revise la carpeta de spam o correo no deseado.

- **6** Inicie sesión en la cuenta de EFI IQ con sus credenciales.
- **7** Siga las instrucciones que aparecen en la pantalla para conectar las impresoras a EFI IQ. Para obtener más información sobre cómo conectar una impresora mediante EFI Cloud Connector, consulte [EFI](#page-11-0) [Cloud Connector](#page-11-0) en la página 12.

# IQ Dashboard

Puede ver el IQ Dashboard después de iniciar sesión en la aplicación web de EFI IQ.

Desde el IQ Dashboard, puede:

- **•** Ver un resumen de todas las impresoras del día en curso, que incluye los datos siguientes:
	- **•** Total de dispositivos: todas las impresoras registradas en EFI IQ.
	- **•** Dispositivos con error: número de impresoras que están actualmente en un estado de error.
	- **•** Dispositivos sin conexión: número de impresoras que están actualmente sin conexión.
	- **•** Trabajos impresos: número de trabajos impresos por todas las impresoras.
	- **•** Total de usuarios: número de usuarios registrados en la cuenta de EFI IQ.
	- **•** Utilización: uso acumulado de todas las impresoras en una barra horizontal que muestra el tiempo de uso en función de los diferentes estados de la impresora, como inactivo, error, imprimiendo, desconectado, etc.
- **•** Acceder a las siguientes aplicaciones en la nube:
	- **•** EFI ColorGuard
	- **•** IQ Insight
	- **•** IQ Manage
	- **•** IQ Notify
- **•** Ver un resumen de todas las impresoras del día en curso con sus datos y su estado actual de una de las siguientes maneras:
	- **•** Vista de cuadrícula: es la vista por defecto del IQ Dashboard. Puede acceder a la vista de cuadrícula del resumen de la impresora si hace clic en  $\blacksquare$ .

Cada cuadrícula muestra un impresora individual con su estado actual y las siguientes propiedades de impresión:

- **•** Trabajos impresos: número de trabajos impresos por la impresora.
- **•** Impresiones: número de páginas impresas en todos los trabajos impresos.
- **•** Impresiones de color: número de páginas impresas en color en todos los trabajos impresos.
- **•** Impresiones en B/N: número de páginas impresas en blanco y negro en todos los trabajos impresos.

Puede seleccionar una cuadrícula para ver los detalles adicionales de las impresoras enumeradas.

• Vista de lista: puede acceder a la vista de lista del resumen de la impresora si hace clic en  $\equiv$ .

La vista de lista muestra todas las impresoras junto con otros datos de la impresora, como el nombre, el modelo, la dirección IP, el estado de EFI Cloud Connector, el estado del dispositivo, etc.

Puede seleccionar una impresora en la lista desplegable Todos los dispositivos. También puede buscar un impresora escribiendo su nombre, modelo, dirección IP, estado de EFI Cloud Connector o estado del dispositivo en el cuadro Buscar.

Puede seleccionar una fila de la lista para ver datos adicionales de la lista de impresoras.

# Cambiar aplicación activa

Cambie la aplicación activa en EFI IQ.

**1**

En el sitio web de EFI IQ, haga clic en  $\|$ 

**2** Seleccione la aplicación que desee. La aplicación seleccionada se abre en la pestaña actual.

# Cambiar cuentas

Cambie a otras cuentas de empresa asignadas a un usuario en EFI IQ.

**Nota:** La función de cambio de cuentas solo es compatible la aplicación web de EFI IQ.

- **1** En el sitio web de EFI IQ, haga clic en  $\circledcirc$ .
- **2** Haga clic en el botón Abrir sitio junto a la cuenta que desee. El IQ Dashboard de la cuenta seleccionada aparece en la pestaña actual.

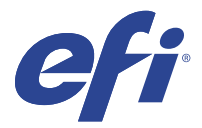

# IQ Admin console

Las funciones de administrador de EFI IQ permiten administrar usuarios y dispositivos en todas las aplicaciones de EFI IQ.

## Agregue un nuevo usuario

Es posible añadir un nuevo usuario en EFI IQ. Para acceder a la Consola Admin, debe iniciar sesión como administrador.

**1**

En EFI IQ, haga clic en  $\mathcal{E}_{\bullet}$  para acceder a la consola de administración.

- **2** Haga clic en Usuarios.
- **3** Haga clic en Agregar nuevo usuario.
- **4** Escriba la Dirección de correo electrónico, el Nombre y el Apellido.
- **5** Seleccione la función del usuario.
	- **•** Admin tiene acceso completo a todas las impresoras y a las funciones de administrador de EFI IQ.
	- **•** Un operador tiene acceso a las impresoras asignadas por un administrador pero no tiene acceso a las funciones de administrador de IQ Manage ni EFI IQ.
	- **•** El soporte técnico tiene credenciales de EFI IQ con acceso a una o más cuentas de EFI IQ y acceso a funciones de administrador.

**Nota:** EFI Go mostrará las impresoras asignadas a cada usuario y conectadas a una cuenta de EFI IQ.

- **6** Haga clic en Siguiente.
- **7** Si se le solicita, seleccione un grupo de usuarios, recopilaciones de dispositivo o dispositivos individuales para el usuario y haga clic en Listo. Se enviará un correo electrónico de activación al nuevo usuario.

# Agregar un nuevo grupo de usuarios

Agregue un nuevo grupo de usuarios a su cuenta de EFI IQ.

**1**

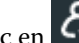

En EFI IQ, haga clic en  $\mathcal{E}_{\bullet}$  para acceder a la consola de administración.

**2** Haga clic en Grupos.

- **3** Haga clic en Añadir nuevo grupo.
- **4** Escriba el Nombre para el nuevo grupo.
- **5** Opcional: Escriba una Descripción para el nuevo grupo.
- **6** Haga clic en Siguiente.
- **7** Marque las casillas de verificación de los usuarios, las recopilaciones de dispositivos y dispositivos individuales que desee agregar al grupo y haga clic en Siguiente.
- **8** Haga clic en Terminado.

## Agregar usuarios a un grupo

Agregue usuarios a grupos en EFI IQ.

Las cuentas de usuario deben crearse antes de intentar agregarlas a un grupo de usuarios.

Los grupos de usuarios deben crearse para poder agregar usuarios.

**Nota:** Solo se pueden agregar operadores a los grupos de usuarios.

- **1** En EFI IQ, haga clic en  $\mathcal{E}_{\bullet}$  para acceder a la consola de administración.
- **2** Haga clic en Usuarios.
- **3** Marque la casilla de verificación de cada usuario que desee agregar a un grupo.
- **4** Haga clic en Agregar al grupo.
- **5** Seleccione el grupo de usuarios.
- **6** Haga clic en Terminado.

## Eliminar un usuario

Elimine usuarios en EFI IQ.

- **1** En EFI IQ, haga clic en  $\mathcal{E}_{\bullet}$  para acceder a la consola de administración.
- **2** Haga clic en Usuarios.
- **3**

Haga clic en el icono más opciones ( ) junto al usuario que desea eliminar.

- **4** Seleccione Eliminar.
- **5** En el cuadro de diálogo Eliminar usuario, haga clic en Aceptar.

# Agregar un turno

Crear un nuevo turno con EFI IQ.

**1** En EFI IQ, haga clic en  $\mathcal{E}_{\bullet}$  para acceder a la consola de administración.

**2** Haga clic en Administrador de turnos

- **3** Haga clic en Agregar nuevo turno.
- **4** En el campo Nombre del turno, escriba el nombre de turno que prefiera.
- **5** Seleccione la hora de inicio y la hora de finalización de una de las siguientes maneras:
	- Haga clic en **y** ajuste la hora.
	- **•** Haga clic en el campo Hora de inicio u Hora de finalización y ajuste la hora.
- **6** En Días libres, seleccione los días que desea eliminar del turno.
- **7** Haga clic en Guardar.

**Nota:** Si el turno actual incluye el mismo nombre o programación que un turno existente, aparecerá el cuadro de diálogo Conflicto de turnos.

**8** Haga clic en Terminado.

## **Eliminar un turno**

Elimine turnos en EFI IQ.

**1**

En EFI IQ, haga clic en  $\mathcal{E}_{\bullet}$  para acceder a las funciones administrativas.

- **2** Haga clic en Administrador de turnos
- **3**

Haga clic en el icono más opciones ( ) junto al turno que desea eliminar.

- **4** Seleccione Eliminar.
- **5** En el cuadro de diálogo Eliminar turno, haga clic en Aceptar.

## **Editar un turno**

Edite turnos en EFI IQ.

**1**

En EFI IQ, haga clic en  $\mathcal{E}_{\bullet}$  para acceder a las funciones administrativas.

**2** Haga clic en Administrador de turnos

**3**

Haga clic en el icono más opciones () junto al turno que desea editar.

- **4** Seleccione Editar.
- **5** En el campo Nombre del turno, escriba el nombre de turno que prefiera.
- **6** Seleccione la hora de inicio y la hora de finalización de una de las siguientes maneras:
	- Haga clic en **v** y ajuste la hora.
	- **•** Haga clic en el campo Hora de inicio u Hora de finalización y ajuste la hora.
- **7** En Días libres, seleccione los días que desea eliminar del turno.
- **8** Haga clic en Guardar.

**Nota:** Si el turno actual incluye el mismo nombre o programación que un turno existente, aparecerá el cuadro de diálogo Conflicto de turnos.

**9** Haga clic en Terminado.

## Ver los detalles del dispositivo

Vea los detalles de un dispositivo, como información del tóner, uso de la impresora, los detalles del trabajo y más.

- **1** En EFI IQ, haga clic en  $\mathcal{E}_{\bullet}$  para acceder a la Consola de administración.
- **2** Haga clic en Dispositivos. Aparecerá una lista de dispositivos registrados.
- **3** Seleccione un dispositivo de la lista para ver los detalles.

## **Detener el seguimiento de un dispositivo**

Detenga el seguimiento de un dispositivo en EFI IQ.

**1**

En EFI IQ, haga clic en  $\overline{60}$  para acceder a la Consola de administración.

- **2** Haga clic en Dispositivos.
- **3** Seleccione la pestaña Activo.
- **4**

Haga clic en el icono más opciones ( ) junto al dispositivo deseado.

- **5** Seleccione Detener seguimiento.
- **6** Haga clic en Aceptar.

#### **Iniciar el seguimiento de un dispositivo**

Inicie el seguimiento de un dispositivo inactivo en EFI IQ.

- En EFI IQ, haga clic en  $\overline{c}$  para acceder a la Consola de administración.
- Haga clic en Dispositivos.
- Seleccione la pestaña Inactivo.
- 

Haga clic en el icono más opciones ( ) junto al dispositivo deseado.

- Seleccione Iniciar seguimiento.
- Haga clic en Aceptar.

## **Eliminar un dispositivo**

Elimine permanentemente un dispositivo inactivo de EFI IQ.

- En EFI IQ, haga clic en  $\overline{G}$  para acceder a la Consola de administración.
- Haga clic en Dispositivos.
- Seleccione la pestaña Inactivo.
- 

Haga clic en el icono más opciones ( ) junto al dispositivo que desea quitar.

Seleccione Quitar.

**Nota:** Si quita un dispositivo de forma permanente, debe ponerse en contacto con el equipo de asistencia de EFI IQ para volver a incorporar el dispositivo.

- Haga clic en Sí.
- Haga clic en Aceptar.

# Crear una recopilación de dispositivos

Agrupe dispositivos para simplificar la gestión en EFI IQ.

- En EFI IQ, haga clic en  $\overline{G}$  para acceder a la consola de administración.
- Haga clic en Recopilación de dispositivos.
- Haga clic en Nueva recopilación de dispositivos
- Escriba un nombre y una descripción.
- Haga clic en Siguiente.
- Active la casilla de verificación de cada dispositivo que desee agregar a la recopilación.

**Nota:** Seleccione un modelo de dispositivo para filtrar la lista de dispositivos.

Haga clic en Siguiente.

<span id="page-8-0"></span>**8** Haga clic en Terminado.

# Especifique la configuración de la compañía

Los administradores pueden especificar la configuración de seguimiento de la compañía en EFI IQ.

- **1** En EFI IQ, haga clic en  $\mathcal{L}_{\mathbf{Q}}$  para acceder a la Consola de administración.
- **2** Haga clic en Configuración de la compañía.
- **3** Active o desactive la casilla de verificación de las siguientes opciones para especificar la configuración:
	- **•** Seguimiento del nombre de trabajo
	- **•** Seguimiento del nombre de usuario
	- **•** Mostrar miniaturas

**Nota:** Por defecto, se seleccionan todos los ajustes de configuración. Cuando un administrador borra una casilla de verificación de la configuración, se impide que la configuración se envíe a la nube.

**4** Haga clic en Guardar.

# Impresoras con licencia para aplicaciones EFI IQ

Las aplicaciones IQ Manage y EFI ColorGuard de EFI IQ requieren una licencia disponible para cada impresora.

IQ Manage y EFI ColorGuard ofrecen una licencia de evaluación gratuita de 30 días para su cuenta. La licencia de prueba le permite conectar todos los dispositivos compatibles mientras esté vigente. Una vez finalizado el período de evaluación de 30 días, deberá adquirir licencias individuales para cada impresora mediante un código de activación de licencia (LAC) para acceder a IQ Manage o a EFI ColorGuard.

**Nota:** Póngase en contacto con su distribuidor de EFI para adquirir o renovar las licencias de la aplicación EFI IQ.

## **Ver licencias**

Puede ver las licencias de la aplicación EFI IQ.

**1**

En EFI IQ, haga clic en  $\mathcal{E}_{\bullet}$  para acceder a la Consola de administración.

- **2** Haga clic en Administrador de licencias.
- **3** Para ver las licencias de EFI IQ activadas, realice una de las siguientes acciones:
	- **•** Haga clic en Ver todas mis licencias.
	- **•** Seleccione la aplicación individual en la barra de menús para ver qué dispositivos tienen licencia.

## **Añadir una licencia nueva**

Puede añadir una licencia de IQ Manage o EFI ColorGuard para sus impresoras.

- **1**
- En EFI IQ, haga clic en  $\mathcal{L}_{\bullet}$  para acceder a la consola de administración.
- **2** Haga clic en Administrador de licencias y, a continuación, seleccione una de las siguientes pestañas en función del tipo de licencia que desee añadir:
	- **•** IQ Manage
	- **•** EFI ColorGuard
- **3** Haga clic en Añadir licencia nueva.
- **4** En el cuadro de diálogo Aplicar licencia nueva, escriba su LAC en el campo de texto y, a continuación, haga clic en Añadir.
- **5** Haga clic en Terminado.

Puede ver todas las licencias de IQ Manage o EFI ColorGuard al hacer clic en Ver licencias de IQ Manage o Ver licencias de EFI ColorGuard, respectivamente.

## **Asignar licencias**

Asigne una licencia a sus impresoras.

- **1** En EFI IQ, haga clic en  $\text{G}$  para acceder a la consola de administración.
- **2** Haga clic en Administrador de licencias.
- **3** Seleccione una de las siguientes pestañas en función del tipo de licencia que desee asignar a su impresora:
	- **•** IQ Manage
	- **•** EFI ColorGuard
- **4**

Haga clic en el icono de más opciones ( ) junto a la impresora que desea activar.

- **5** Seleccione Asignar licencia.
- **6** Haga clic en Terminado.

Aparecerá una fecha de caducidad de la licencia en la columna Caducidad de la licencia.

Puede ver la información del LAC de cada impresora si hace clic en el icono más opciones ( ) y selecciona Ver licencia. El nombre de la impresora con licencia, el LAC y la fecha de activación se muestran en el cuadro de diálogo que aparece.

## **Eliminar licencias**

Puede eliminar las licencias de IQ Manage o EFI ColorGuard asignadas a una impresora en el Administrador de licencias.

En EFI IQ, haga clic en  $\mathcal{E}_{\bullet}$  para acceder a la consola de administración.

**1**

- **2** Haga clic en Administrador de licencias.
- **3** Seleccione una de las siguientes pestañas en función del tipo de licencia que desee eliminar de la impresora:
	- **•** IQ Manage
	- **•** EFI ColorGuard
- **4**

Haga clic en el icono de más opciones ( ) junto a la impresora que desea desactivar.

- **5** Seleccione Eliminar licencia.
- **6** En el cuadro de diálogo Desactivar licencia, haga clic en Desactivar.
- **7** Haga clic en Aceptar.

Cuando se elimina un LAC de IQ Manage o EFI ColorGuard de una impresora, posteriormente se podrá aplicar la

licencia a una impresora diferente. En una impresora sin licencia, haga clic en el icono de más opciones ( ) y seleccione Asignar licencia.

<span id="page-11-0"></span>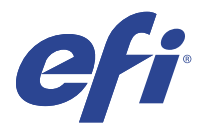

# EFI Cloud Connector

EFI Cloud Connector conecta las impresoras a los servicios de EFI IQ.

EFI IQ es un conjunto de aplicaciones en la nube para proveedores de servicios de impresión.

Con EFI Cloud Connector, puede administrar, registrar y rastrear sus impresoras y conexiones a los servicios y aplicaciones web de EFI IQ.

# Dispositivos compatibles

EFI Cloud Connector es compatible con los Fiery servers que utilizan el software del sistema Fiery FS150/150 Pro y posteriores.

#### **Requisitos previos para el escritorio de cliente**

En la siguiente tabla se enumeran los requisitos previos mínimos de software y hardware:

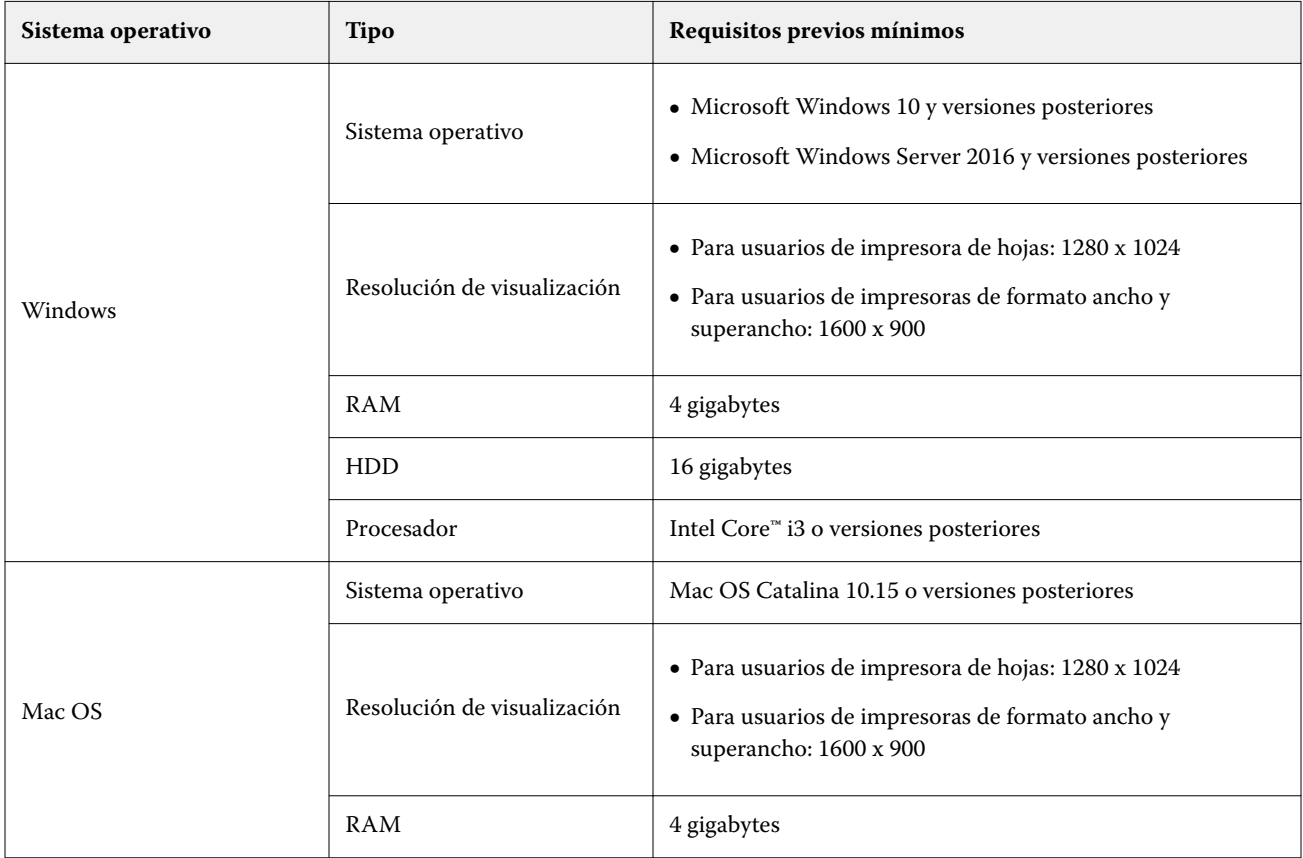

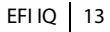

<span id="page-12-0"></span>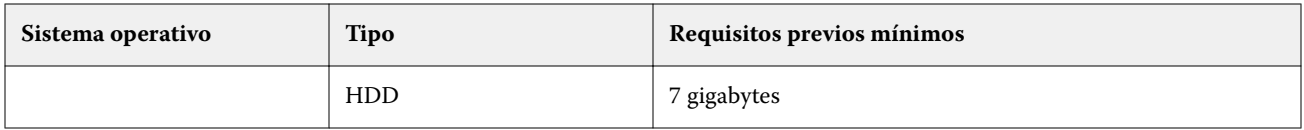

# Instalación

EFI Cloud Connector para impresoras de hojas Fiery Driven pueden instalarse mediante cualquiera de los siguientes métodos:

**•** Fiery server

Instale EFI Cloud Connector en un Fiery server y registre el mismo servidor con EFI Cloud Connector instalado.

**•** Escritorio de cliente

Instale EFI Cloud Connector en un escritorio de Windows o Mac OS y registre un máximo de 10 Fiery servers.

**Nota:** Solo se puede instalar una instancia de EFI Cloud Connector en un escritorio de cliente o Fiery server.

#### **Topologías de red recomendadas por EFI**

Para una mejor conectividad, EFI recomienda instalar EFI Cloud Connector en el Fiery server conectado a Internet. Para obtener más información, consulte Instalar EFI Cloud Connector en un Fiery server en la página 13.

Si el Fiery server no está conectado a Internet, EFI recomienda instalar EFI Cloud Connector en el escritorio de Windows o Mac OS que está conectado al Fiery server través de la red de área local (LAN). Para obtener más información, consulte Instalar EFI Cloud Connector en un escritorio de cliente en la página 13.

## **Instalar EFI Cloud Connector en un Fiery server**

Instalar EFI Cloud Connector en un Fiery server conectado a Internet.

- **1** Inicie Fiery Command WorkStation 6.7 o versiones posteriores.
- **2** Haga clic en Servidor.
- **3** Seleccione EFI IQ > Actualizar el servidor Fiery. Se inicia la descarga y la instalación de EFI Cloud Connector.
- **4** Si Fiery server tiene preinstalado EFI Cloud Connector, seleccione EFI IQ > Conectar a EFI IQ.

**Nota:** FS500/500pro y Fiery servers posteriores se preinstalan con EFI Cloud Connector.

## **Instalar EFI Cloud Connector en un escritorio de cliente**

Instale EFI Cloud Connector en un escritorio de Windows o Mac OS conectado a Fiery server a través de LAN.

**1**

En EFI IQ, haga clic en  $\mathcal{L}_{\mathbf{O}}$  para acceder a la Consola de administración.

- **2** Haga clic en Dispositivos.
- **3** Haga clic en Cómo agregar más impresoras.

**4** Siga las instrucciones que aparecen en la pantalla y responda las preguntas.

**Nota:** Si utiliza Fiery Command WorkStation 6.7 o posteriores, consulte [Instalar EFI Cloud Connector en un](#page-12-0) [Fiery server](#page-12-0) en la página 13.

**5** Haga clic en Windows o Mac para descargar e instalar EFI Cloud Connector.

#### **Estado de seguimiento del EFI Cloud Connector**

En la siguiente lista se describen los distintos estados de seguimiento de una impresora en EFI Cloud Connector:

- **•** Activo: la impresora está enviando datos a su cuenta EFI IQ.
- **•** En curso: la impresora se está incorporando en su cuenta EFI IQ.
- **•** Duplicado: la impresora ya está conectada a su cuenta EFI IQ mediante otro EFI Cloud Connector.
- **•** Rechazado: EFI IQ rechaza la solicitud de iniciar el seguimiento.
- **•** Eliminado: la impresora se ha eliminado de su cuenta EFI IQ. Póngase en contacto con el equipo de asistencia de EFI IQ para iniciar el seguimiento de esta impresora otra vez.
- **•** Pasiva: EFI Cloud Connector no está enviando datos a su cuenta EFI IQ.

## Configuración de instalación de proxy

Establezca la configuración del proxy para que se conecte a EFI IQ a través de un firewall con EFI Cloud Connector.

El EFI Cloud Connector y el Fiery server deben estar en la misma red de proxy.

- **1** Iniciar EFI Cloud Connector desde una de las siguientes ubicaciones:
	- **•** Windows: Iniciar > Fiery > EFI Cloud Connector
	- **•** Mac OS: Ir > Aplicaciones > Fiery > EFI Cloud Connector

**Nota:** Puede acceder a EFI Cloud Connector con un navegador desde<http://localhost:11214>.

- **2** Haga clic en Configurar valores de proxy.
- **3** En la ventana Configuración de proxy, seleccione Utilizar proxy.
- **4** Seleccione Auto como Método de seguridad de proxy.
- **5** Especifique la siguiente información en los campos de texto:
	- **•** Nombre de servidor proxy
	- **•** Puerto
	- **•** Nombre de usuario proxy
	- **•** Contraseña proxy
- **6** Haga clic en Prueba.

Si se pasa la prueba de configuración de proxy satisfactoriamente, aparecerá un mensaje en la ventana Configuración de proxy.

## Registrar un Fiery server

Conectar un Fiery server a EFI IQ con EFI Cloud Connector.

Cada Fiery server debe estar en línea.

EFI Cloud Connector debe instalarse en un sistema que ejecuta al mismo tiempo que el Fiery servers conectado.

Si el sistema que aloja EFI Cloud Connector está desactivado, el Fiery servers conectado a través de EFI Cloud Connector aparecerá sin conexión.

- **1** Iniciar EFI Cloud Connector desde una de las siguientes ubicaciones:
	- **•** Windows: Inicio > Fiery > EFI Cloud Connector
	- **•** Mac OS: vaya a > Aplicaciones > Fiery > EFI Cloud Connector

**Nota:** Puede acceder a EFI Cloud Connector con un navegador desde<http://localhost:11214>.

- **2** Haga clic en Agregar dispositivo y escriba el nombre o la dirección IP de Fiery server.
- **3** Escriba la contraseña de administrador de Fiery del Fiery server y, a continuación, haga clic en Registrar.
- **4** Haga clic en Agregar otro si desea agregar otro Fiery server o haga clic en **Listo**.

**Nota:** Puede agregar un máximo de 10 Fiery servers.

- **5** Escriba la información de su cuenta y su contraseña de EFI IQ.
- **6** Haga clic en Iniciar sesión.
- **7** Haga clic en Terminado.

## Detener el seguimiento de un Fiery server

Detenga el seguimiento de un Fiery server en EFI Cloud Connector para desconectar la impresora relacionada de los servicios EFI IQ.

**Nota:** Las impresoras desconectadas seguirán registradas en EFI IQ.

- **1** Iniciar EFI Cloud Connector desde una de las siguientes ubicaciones:
	- **•** Windows: Inicio > Fiery > EFI Cloud Connector
	- **•** Windows: icono de escritorio de EFI Cloud Connector
	- **•** Mac OS: vaya a > Aplicaciones > Fiery > EFI Cloud Connector
	- **•** Ubuntu: icono de escritorio de EFI Cloud Connector
- **2** Vaya al Fiery server que desee eliminar.
- **3**
- Haga clic en  $\blacksquare$  .

**4** Haga clic en Sí.

## Desactivar EFI Cloud Connector

Desactive EFI Cloud Connector para desconectar las impresoras que se muestran en la lista de EFI IQ.

**Nota:** Las impresoras desconectadas seguirán registradas en EFI IQ.

- **1** Iniciar EFI Cloud Connector desde una de las siguientes ubicaciones:
	- **•** Windows: Inicio > Fiery > EFI Cloud Connector
	- **•** Windows: icono de escritorio de EFI Cloud Connector
	- **•** Mac OS: vaya a > Aplicaciones > Fiery > EFI Cloud Connector
	- **•** Ubuntu: icono de escritorio de EFI Cloud Connector
- **2** Haga clic en su Nombre de usuario.

**Nota:** Su nombre de usuario es la dirección de correo electrónico vinculada a su cuenta de EFI IQ.

- **3** Haga clic en Desactivar ECC. Se reinicia EFI Cloud Connector.
- **4** Cierre la ventana de EFI Cloud Connector.

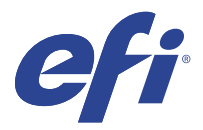

# EFI ColorGuard

EFI ColorGuard permite realizar comprobaciones sencillas de la precisión y consistencia del color en sus impresoras Fiery Driven.

Con EFI ColorGuard, puede crear programaciones de verificación de color o calibración que informan a los operadores cuando llega el momento de verificar o calibrar determinados sistemas. Los operadores pueden verificar el color de una forma rápida y sencilla. Los resultados de la verificación quedan automáticamente a disposición del responsable de producción, para que los revise. Los operadores pueden recibir notificaciones sobre la calibración. Puede revisar los detalles de las verificaciones individuales, las comparaciones de varios impresoras y las tendencias de verificación a lo largo del tiempo, así como programar las calibraciones necesarias para garantizar que sus impresoras Fiery Driven proporcionen una calidad de color constante.

Para cada impresora, puede programar la verificación o calibración de la salida de color en la aplicación en la nube de EFI ColorGuard. La aplicación de escritorio de EFI ColorGuard informará al operador de la impresora de que hay una verificación pendiente y le permitirá verificar o calibrar la salida de color a través del flujo de trabajo de la aplicación de escritorio.

En el flujo de trabajo de verificación, se abre la aplicación de escritorio de FieryMeasure, que el operador utilizará para medir la salida de color. A continuación, Fiery Verify recibe las mediciones de FieryMeasure y muestra un resumen de los resultados. La aplicación de escritorio carga los resultados de la verificación en la aplicación en la nube donde se pueden revisar y analizar.

En el flujo de trabajo de calibración, la aplicación de escritorio abre Fiery Calibrator, que el operador utilizará para volver a calibrar la salida de color de la impresora Fiery Driven. Calibrator utiliza FieryMeasure como parte del flujo de trabajo de calibración.

EFI ColorGuard consta de los siguientes componentes:

- **•** La aplicación en la nube de EFI ColorGuard en<https://iq.efi.com/colorguard/>: programa las verificaciones y calibraciones que se deben completar en la aplicación de escritorio de EFI ColorGuard y registra los resultados de la verificación.
- **•** Aplicación de escritorio de EFI ColorGuard: notifica a los operadores de impresoras cuándo verificar o calibrar la salida de color, imprime y mide la salida de color utilizando FieryMeasure, muestra los resultados de verificación en Fiery Verify y los carga en la aplicación en la nube de EFI ColorGuard.

# Navegadores y sistemas operativos admitidos

La aplicación en la nube de EFI ColorGuard admite los exploradores enumerados a continuación. La aplicación de escritorio de EFI ColorGuard es compatible con los sistemas operativos enumerados a continuación.

#### **Navegadores**

- **•** Google Chrome
- **•** Microsoft Edge
- **•** Mozilla Firefox
- **•** Safari 11 o posterior

#### **Sistemas operativos**

**Nota:** La aplicación de escritorio de EFI ColorGuard solo es compatible con sistemas operativos de 64 bits.

- **•** Mac OS X 10.13 o posterior
- **•** Microsoft Windows 7, 8.1, 10, 11

# Instrumentos de medición admitidos por EFI ColorGuard

EFI ColorGuard necesita un instrumento de medición para realizar las medidas de la salida impresa en lo que a la verificación del color se refiere. EFI ColorGuard admite siguientes instrumentos de medición:

#### **Instrumentos de medición admitidos**

- **•** EFI ES-1000
- **•** EFI ES-2000
- **•** EFI ES-3000
- **•** EFI ES-6000 (Ethernet)
- **•** EFI ES-6000 (USB)
- **•** X-Rite i1 iSis
- **•** X-Rite i1iSis XL
- **•** X-Rite i1Pro
- **•** X-Rite i1Pro 2
- **•** X-Rite i1Pro 3
- **•** X-Rite i1Pro 3+
- **•** X-Rite i1iO
- **•** X-Rite i1iO 2
- **•** X-Rite i1iO 3
- **•** X-Rite i1iO 3+
- **•** Barbieri Spectropad (solo con conexión USB)
- **•** Barbieri Spectro LFP
- **•** Barbieri Spectro LFP qb
- **•** Barbieri Spectro Swing
- **•** Konica Minolta FD-5BT
- **•** Konica Minolta FD-9
- **•** Konica Minolta FD-9 con alimentador de hojas
- **•** Konica Minolta MYIRO-1
- **•** Konica Minolta MYIRO-9
- **•** Konica Minolta MYIRO-9 con alimentador de hojas
- **•** Los siguientes instrumentos de medición en línea solo son compatibles con la verificación, la recalibración y la verificación de referente:
	- **•** Serie Canon iPRC10000VP en línea
	- **•** Espectrofotómetro en línea Xerox iGen 150
	- **•** Xerox Full Width Array
	- **•** Konica Minolta IQ-501
- **•** El siguiente instrumento de medición en línea solo es compatible con la calibración:
	- **•** Sensor en línea automático Ricoh

# Panel de la tienda de EFI ColorGuard

Puede ver el panel de la tienda de EFI ColorGuard después de iniciar sesión en la aplicación web de EFI ColorGuard.

**Nota:** Puede acceder al Panel de la tienda desde cualquier pestaña de la aplicación web de EFI ColorGuard haciendo

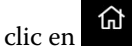

Desde el Panel, puede:

- **•** Ver la información reciente de los valores predefinidos de verificación en el Resumen de la tienda.
- **•** Hacer clic en Descargar EFI ColorGuard para escritorio para instalar la aplicación de escritorio de EFI ColorGuard. (Consulte [Descargue e instale la aplicación de escritorio de EFI ColorGuard](#page-29-0) en la página 30).
- **•** Puede filtrar las impresoras de una de estas maneras:
	- **•** Con licencia
	- **•** Sin licencia
	- **•** Todo
- **•** Vea las verificaciones programadas o haga clic en Crear programación para crear una verificación programada. (Consulte [Crear una programación de verificación](#page-24-0) en la página 25).
- **•** Vea las calibraciones programadas o haga clic en Crear programación para crear una calibración programada. (Consulte [Crear una programación de calibración](#page-25-0) en la página 26).
- **•** Vea las fechas de caducidad de las impresoras con licencia.
- **•** Haga clic en Administrar licencias para acceder al Administrador de licencias para las opciones de licencia de EFI ColorGuard. (Consulte [Impresoras con licencia para aplicaciones EFI IQ](#page-8-0) en la página 9).

## **Crear un valor predefinido de verificación**

Cree un valor predefinido de verificación para especificar la referencia cromática, el conjunto de tolerancias y el conjunto de muestras utilizados para una verificación de color programada.

Debe saber lo siguiente:

**•** La referencia cromática son aquellos colores predefinidos con los que se comparan las muestras.

**Nota:** Los espacios de color estándar del sector, tales como GRACoL2013 y FOGRA51, incluyen la mayoría de las selecciones de referencia cromática.

- **•** Un conjunto de tolerancias es el criterio de comparación entre una referencia cromática y una medición de muestra.
- **•** El conjunto de muestras contiene los parches de color impresos para utilizarlos como muestra de medición.

**Nota:** Los conjuntos de muestras estándar del sector, como Idealliance Control Wedge 2013, Fogra Media Wedge V3 e IT8.7/4 constituyen la mayoría de las selecciones de conjuntos de parches.

Se requiere un ajuste preestablecido de verificación para crear una programación de verificación.

**1**

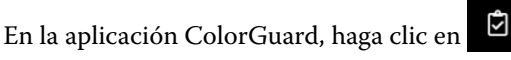

- **2** Cree un nuevo valor predefinido o duplique un valor predefinido existente.
	- **•** Haga clic en Crear nuevo valor predefinido de verificación para crear un valor predefinido nuevo, o bien
	- Coloque el cursor sobre el listado para buscar un valor predefinido de verificación existente y haga clic en para duplicar un valor predefinido existente.
- **3** En el valor predefinido de verificación, escriba el nombre del nuevo valor predefinido.
- **4** Seleccione una referencia cromática adecuada para el flujo de trabajo de producción de color que desea verificar.
	- Como alternativa, haga clic en para importar una nueva referencia cromática. Para obtener más información, consulte [Importar una referencia cromática](#page-21-0) en la página 22.

**Nota:** La selección debe coincidir con el perfil de color de origen que se utiliza para imprimir el trabajo para el que quiere verificar el color.

- **5** Seleccione un conjunto de tolerancias adecuado para el flujo de trabajo de producción de color que desea verificar.
	- Como alternativa, haga clic en **U** para crear un nuevo o modificar un conjunto de tolerancias existente. Para obtener más información, consulte [Crear o editar un conjunto de tolerancias](#page-22-0) en la página 23.
- **6** Seleccione un conjunto de muestras adecuado para el flujo de trabajo de producción de color que desea verificar.
	- Como alternativa, haga clic en <sup>T</sup>para importar un nuevo conjunto de muestras. Para obtener más información, consulte [Importar un conjunto de muestras](#page-23-0) en la página 24.
- **7** Haga clic en Guardar.

## **Editar un valor predefinido de verificación**

Modifique valores predefinidos de verificación en EFI ColorGuard.

#### **1** En la aplicación EFI ColorGuard, haga clic en

**2** En la pestaña Valor predefinido de verificación, coloque el cursor sobre el nombre de un valor predefinido de verificación existente.

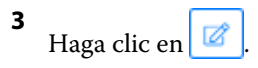

- **4** En la ventana Valor predefinido de verificación, introduzca el nombre que quiera en el campo Valor predefinido de verificación.
- **5** Seleccione una referencia cromática adecuada para el flujo de trabajo de producción de color que desea verificar.
	- Como alternativa, haga clic en <sup>†</sup> para importar una nueva referencia cromática. Para obtener más información, consulte [Importar una referencia cromática](#page-21-0) en la página 22.

**Nota:** La selección debe coincidir con el perfil de color de origen que se utiliza para imprimir el trabajo para el que quiere verificar el color.

- **6** Seleccione un conjunto de tolerancias adecuado para el flujo de trabajo de producción de color que desea verificar.
	- Como alternativa, haga clic en **Para crear un nuevo o modificar un conjunto de tolerancias existente. Para** obtener más información, consulte [Crear o editar un conjunto de tolerancias](#page-22-0) en la página 23.
- **7** Seleccione un conjunto de muestras adecuado para el flujo de trabajo de producción de color que desea verificar.
	- Como alternativa, haga clic en <sup>†</sup> para importar un nuevo conjunto de muestras. Para obtener más información, consulte [Importar un conjunto de muestras](#page-23-0) en la página 24.
- **8** Haga clic en Guardar.

## **Eliminar un valor predefinido de verificación**

Elimine valores predefinidos de verificación en EFI ColorGuard.

**Nota:** Si se utiliza actualmente un valor predefinido de verificación en una programación de verificación, no podrá eliminar el valor predefinido de verificación desde la pestaña Valor predefinido de verificación. Debe eliminar los valores predefinidos de verificación desde las programaciones de verificación.

**1**

En la aplicación EFI ColorGuard, haga clic en  $\Box$ 

**2** En la pestaña Valor predefinido de verificación, coloque el cursor sobre el nombre de un valor predefinido de verificación existente.

**3** Haga clic en **para eliminar un valor predefinido de verificación existente.** 

**4** En el cuadro de diálogo Eliminar valor predefinido, haga clic en Sí.

## <span id="page-21-0"></span>**Importar una referencia cromática**

Importe un referencia cromática que pueda utilizar en los valores predefinidos de verificación personalizados. Los valores predefinidos de verificación con referencias cromáticas importadas también pueden utilizarse para las verificaciones programadas.

**1**

En la aplicación EFI ColorGuard, haga clic en .

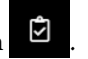

- **2** Haga clic en la pestaña Referencias cromáticas.
- **3** Haga clic en Importar referencia cromática.
- **4** En el cuadro de diálogo de navegación, vaya a la referencia cromática que desee importar.
- **5** Haga clic en Abrir.

## **Cambiar el nombre a una referencia cromática**

Modifique los nombres de las referencias cromáticas en EFI ColorGuard.

**1**

En la aplicación EFI ColorGuard, haga clic en

- **2** En la pestaña Referencias cromáticas, sitúe el cursor sobre el nombre de una referencia cromática existente.
- **3** Haga clic en  $\mathbb{Z}$
- **4** En la ventana Renombrar referencia cromática, escriba el nombre que prefiera.
- **5** Haga clic en Aceptar.

## **Eliminar una referencia cromática**

Elimine referencias cromáticas personalizadas en EFI ColorGuard.

**Nota:** Si se utiliza actualmente una referencia cromática personalizada en un valor predefinido de verificación, no podrá eliminar la referencia cromática desde la pestaña Referencias cromáticas. Debe eliminar sus referencias cromáticas personalizadas desde los valores predefinidos de verificación.

**1**

En la aplicación EFI ColorGuard, haga clic en

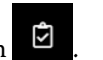

- **2** En la pestaña Referencias cromáticas, sitúe el cursor sobre el nombre de una referencia cromática existente.
- **3** Haga clic en **para eliminar una referencia cromática existente.**
- **4** En el cuadro de diálogo Eliminar referencia cromática, haga clic en Sí.

# <span id="page-22-0"></span>**Crear o editar un conjunto de tolerancias**

Un conjunto de tolerancias define los criterios utilizados al comparar las mediciones con la referencia cromática. Puede elegir si un resultado de verificación que supere el límite se indicará mediante una advertencia o un error.

Descubra los límites de variación aceptables para su flujo de trabajo de color, lo que incluye:

- **•** Fórmula ΔE
- **•** Límites de ΔE generales
- **•** Límites de ΔE de colores primarios
- **•** Límites de ΔE de diferencia de tono
- **•** Límites de tolerancia de diferencias de valor de luminosidad
- **•** Límites de ΔCh de diferencia de cromaticidad
- **•** Límites de ΔE de NPDC
- **•** Límites de ΔE de colores planos

**Nota:** Los límites definen los rangos de tolerancia aceptables calculados para cada criterio.

**1**

En la aplicación EFI ColorGuard, haga clic en

- **2** En la pestaña Conjuntos de tolerancias, sitúe el cursor sobre el nombre de un conjunto de tolerancias existente.
- **3**

Haga clic en  $\mathbb{D}$ .

- **4** Opcional: Edite el nombre del conjunto de tolerancias.
- **5** Seleccione una fórmula ΔE.
- **6** Utilice las casillas de verificación para seleccionar los criterios de tolerancia que desea.
- **7** Introduzca un límite para cada criterio seleccionado.
- **8** Para cada criterio elegido, seleccione Advertencia o Fallo para decidir cómo se indicará que una medida ha excedido el límite especificado.

#### **Nota:**

- **•** Advertencia es un simple mensaje informativo que permite que la verificación se apruebe.
- **•** Fallo provocará que no se apruebe la verificación.
- **9** Haga clic en Guardar.

# **Cambiar el nombre a un conjunto de tolerancias**

Modifique los nombres un conjuntos de muestras en EFI ColorGuard.

**1**

En la aplicación EFI ColorGuard, haga clic en

- <span id="page-23-0"></span>**2** En la pestaña Conjunto de tolerancias, sitúe el cursor sobre el nombre de un conjunto de tolerancias existente.
- **3** Haga clic en
- **4** En la ventana Renombrar conjunto de tolerancias, escriba el nombre que prefiera.
- **5** Haga clic en Aceptar.

#### **Eliminar un conjunto de tolerancias**

Elimine conjuntos de tolerancias en EFI ColorGuard.

**Nota:** Si se utiliza actualmente un conjunto de tolerancias en un valor predefinido de verificación, no podrá eliminar el conjunto de tolerancias desde la pestaña Conjuntos de tolerancias. Debe eliminar los conjuntos de tolerancias personalizados de los valores predefinidos de verificación.

**1**

En la aplicación EFI ColorGuard, haga clic en

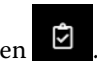

- **2** En la pestaña Conjunto de tolerancias, sitúe el cursor sobre el nombre de un conjunto de tolerancia existente.
- **3** Haga clic en **para eliminar un conjunto de tolerancias existente.**
- **4** En el cuadro de diálogo Eliminar conjunto de tolerancias, haga clic en Sí.

#### **Importar un conjunto de muestras**

Importe un conjunto de muestras que pueda utilizar en los valores predefinidos de verificación personalizados. Los valores predefinidos de verificación con conjuntos de muestras importados también pueden utilizarse para las verificaciones programadas.

**1**

En la aplicación EFI ColorGuard, haga clic en

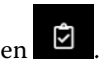

- **2** Haga clic en la pestaña Conjuntos de muestras.
- **3** Haga clic en Importar conjunto de muestras.
- **4** En el cuadro de diálogo de navegación, vaya al conjunto de muestras que desee importar.
- **5** Haga clic en Abrir.

## **Cambiar el nombre de un conjunto de muestras**

Modifique los nombres un conjuntos de muestras en EFI ColorGuard.

**1**

En la aplicación EFI ColorGuard, haga clic en

**2** En la pestaña Conjuntos de muestras, sitúe el cursor sobre el nombre de un conjunto de muestras existente.

<span id="page-24-0"></span>**3** Haga clic en  $\mathbb{Z}$ 

- **4** En la ventana Renombrar el conjunto de muestras, escriba el nombre que prefiera.
- **5** Haga clic en Aceptar.

#### **Eliminar un conjunto de muestras**

Elimine conjuntos de muestras de EFI ColorGuard.

**Nota:** Si se utiliza actualmente un conjunto de muestras personalizado en un valor predefinido de verificación, no podrá eliminar el conjunto de muestras desde la pestaña Conjuntos de muestras. Debe eliminar los conjuntos de muestras personalizados de los valores predefinidos de verificación.

**1**

En la aplicación EFI ColorGuard, haga clic en

- **2** En la pestaña Conjunto de muestras, sitúe el cursor sobre el nombre de un Conjunto de muestras existente.
- **3** Haga clic en  $\boxed{\blacksquare}$  para eliminar un conjunto de muestras existente.
- **4** En el cuadro de diálogo Eliminar conjunto de muestras, haga clic en Sí.

# Crear una programación de verificación

Programe una verificación para notificar a los operarios de impresoras cuándo deben llevar a cabo la verificación de color desde la aplicación de escritorio de EFI ColorGuard.

Debe saber lo siguiente:

**•** El valor predefinido de verificación que desea utilizar.

Los valores predefinidos de verificación especifican el espacio de color de referencia y las tolerancias de la prueba de verificación. Seleccione el valor predefinido para su referencia CMYK principal (como FOGRA o GRACoL) y la configuración de tolerancias.

**•** El valor predefinido de Propiedades del trabajo de la impresora que desea utilizar.

Los valores predefinidos de propiedades del trabajo especifican el grupo de propiedades que se usarán para las verificaciones programadas. Seleccione el valor predefinido que coincida con las propiedades del trabajo del flujo de trabajo de producción que desea verificar.

- **1** En la aplicación EFI ColorGuard, realice una de las operaciones siguientes:
	- **•** Vaya a la impresora deseada en Panel y haga clic en Crear programación en el panel de Programación de verificación.
	- Vaya a la pestaña Programaciones haciendo clic en  $\overline{=}$  y, a continuación, haga clic en Crear nueva programación.
- **2** Seleccione Verificación.
- <span id="page-25-0"></span>**3** En el cuadro Nombre, escriba un nombre para la nueva programación.
- **4** Seleccione el Dispositivo que quiere incluir en la programación de verificación.
- **5** Seleccione las Propiedades del trabajo apropiadas para la programación de verificación.
- **6** Seleccione un Valor predefinido de verificación
- **7** Opcional: Seleccione Verificar automáticamente con el instrumento de medición en línea.
- **8** Haga clic en Siguiente.
- **9** Seleccione la hora y los días en los que desea que se produzca la verificación de color.
- **10** Opcional: En Notificaciones, haga clic en Agregar destinatario para enviar notificaciones por correo electrónico sobre eventos de verificación, como verificaciones aprobadas o fallidas.
	- **Nota:** Cualquier dirección de correo electrónico puede recibir notificaciones.
- **11** Haga clic en Terminado.

## Crear una programación de calibración

Programe una calibración para notificar a los operarios de impresoras cuándo deben llevar a cabo la calibración de color desde la aplicación de escritorio de EFI ColorGuard.

Debe saber lo siguiente:

El valor predefinido de Propiedades del trabajo de la impresora que desea utilizar.

Los valores predefinidos de propiedades del trabajo especifican el grupo de propiedades que se usarán para las calibraciones programadas. Seleccione el valor predefinido que coincida con las propiedades del trabajo del flujo de trabajo de producción que desea calibrar.

- **1** En la aplicación EFI ColorGuard, realice una de las operaciones siguientes:
	- **•** Vaya a la impresora deseada en Panel y haga clic en Crear programación en el panel de Programación de calibración.
	- Vaya a la pestaña Programaciones haciendo clic en  $\overline{=}$  y, a continuación, haga clic en Crear nueva programación.
- **2** Seleccione Recalibración.
- **3** En el cuadro Nombre, escriba un nombre para la nueva programación.
- **4** Seleccione el Dispositivo que quiere incluir en la programación de calibración.
- **5** Seleccione el Conjunto de calibración adecuado para la programación de calibración.
- **6** Haga clic en Siguiente.
- **7** Programe la hora y los días en los que desea que se produzca la calibración de color.
- **8** Opcional: En Notificaciones, haga clic en Agregar destinatario para enviar notificaciones por correo electrónico de la calibración eventos.

**Nota:** Cualquier dirección de correo electrónico puede recibir notificaciones.

#### **9** Haga clic en Terminado.

## Crear una programación de verificación de referentes

Cree una programación de verificación de referentes para indicar a los operarios de impresora cuándo llevar a cabo una verificación de referentes desde la aplicación de escritorio de EFI ColorGuard.

Debe saber lo siguiente:

El valor predefinido de Propiedades del trabajo de la impresora que desea utilizar.

Los valores predefinidos de Propiedades del trabajo especifican el grupo de propiedades del trabajo que se utilizarán para la verificación programada de referentes. Seleccione el valor predefinido que coincida con las propiedades del trabajo del flujo de trabajo de producción que desea verificar.

- **1** En la aplicación EFI ColorGuard, realice una de las operaciones siguientes:
	- **•** Vaya a la impresora deseada en Panel y haga clic en Crear programación en el panel de Programación de verificación.
	- Vaya a la pestaña Programaciones haciendo clic en **■** y, a continuación, haga clic en Crear nueva programación.
- **2** Seleccione Verificación de referente.
- **3** En el cuadro Nombre, escriba un nombre para la nueva programación.
- **4** Seleccione el Dispositivo que quiere incluir en la programación de verificación de referentes.
- **5** Opcional: Seleccione Verificar automáticamente con el instrumento de medición en línea.
- **6** Seleccione las Propiedades del trabajo apropiadas para la programación de verificación de referentes.
- **7** Seleccione un Conjunto de tolerancias.
- **8** Seleccione un Conjunto de muestras.
- **9** Haga clic en Siguiente.
- **10** Seleccione la hora y los días en los que desea que se produzca la verificación de referentes.
- **11** Opcional: En Notificaciones, haga clic en Agregar destinatario para enviar notificaciones por correo electrónico sobre eventos de verificación, como verificaciones aprobadas o fallidas.

**Nota:** Cualquier dirección de correo electrónico puede recibir notificaciones.

**12** Haga clic en Terminado.

#### **13**

Opcional: Haga clic en el icono de Solicitar verificación  $\left( \begin{array}{c} \bigoplus \end{array} \right)$  para solicitar a los operarios de impresora que realicen la primera verificación de la programación de referentes desde la aplicación de escritorio de EFI ColorGuard.

Cuando finalice la primera verificación, se creará el referente. A continuación, se utilizará el referente como referencia cromática para las verificaciones de referentes posteriores.

# Editar una programación

Debe haber, como mínimo, una verificación o calibración programada.

**1**

En la aplicación ColorGuard, haga clic en .

**2**

Coloque el cursor sobre la programación que desee editar y haga clic en  $\mathbb{Z}$ 

- **3** Actualice el nombre, dispositivo, propiedades del trabajo o valor predefinido de verificación según sus preferencias.
- **4** Opcional: Seleccione Verificar automáticamente con el instrumento de medición en línea.
- **5** Haga clic en Siguiente.
- **6** Actualice la hora y los días como desee.
- **7** Opcional: En Notificaciones, haga clic en Agregar destinatario para enviar notificaciones por correo electrónico sobre eventos programados, como verificaciones o calibraciones aprobadas.

**Nota:** Cualquier dirección de correo electrónico puede recibir notificaciones.

**8** Haga clic en Terminado.

# Solicitar verificación ahora

Envíe una solicitud inmediata para comprobar una verificación programada.

Debe haber, como mínimo, una verificación programada.

**1**

En la aplicación EFI ColorGuard, haga clic en .

**2**

Coloque el cursor sobre la verificación programada que desee solicitar y haga clic en .

**Nota:** Si hace clic en **en en una programación que tiene la opción Verificar automáticamente con el** instrumento de medición en línea seleccionada, la solicitud de verificación se envía a la aplicación de escritorio instalada de EFI ColorGuard, que ejecuta automáticamente la verificación programada.

# Solicitar una calibración ahora

Envíe una petición inmediata para realizar una calibración programada.

Debería tener, al menos, una calibración programada.

**1**

En la aplicación EFI ColorGuard, haga clic en .

**2**

Coloque el cursor sobre la verificación programada que desee solicitar y haga clic en

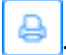

# Consultar el historial de verificación

Consulte el estado y los resultados de las verificaciones completadas de la aplicación en la nube de EFI ColorGuard. Vea los resultados detallados de las verificaciones completadas.

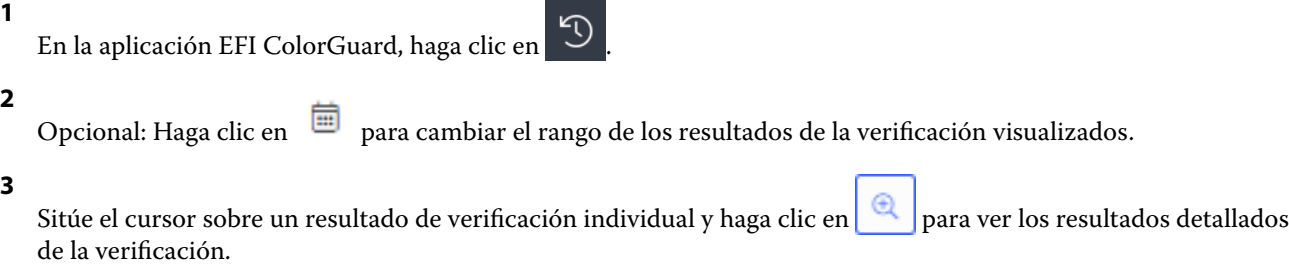

<span id="page-29-0"></span>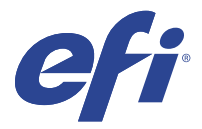

# Aplicación de escritorio de EFI ColorGuard

La aplicación de escritorio de EFI ColorGuard permite a los operadores verificar rápidamente el color, notificar automáticamente los resultados de la verificación a la nube y ver el historial de verificaciones recientes.

El flujo de trabajo de la aplicación de escritorio de EFI ColorGuard consta de los siguientes programas.

- **•** Aplicación de escritorio de EFI ColorGuard: notifica a los operadores de impresoras cuándo se debe verificar la salida de color y sube los resultados a la aplicación en la nube de EFI ColorGuard.
- **•** FieryMeasure: mide la salida de color.
- **•** Fiery Verify: muestra los resultados de verificación.

La aplicación de escritorio de EFI ColorGuard está disponible en [https://iq.efi.com/colorguard/.](https://iq.efi.com/colorguard/)

## Instalación

#### **Descargue e instale la aplicación de escritorio de EFI ColorGuard**

Se necesita una conexión a Internet activa.

- **1** En la aplicación EFI ColorGuard, realice una de las operaciones siguientes:
	- **•** Haga clic en Descargar EFI ColorGuard para escritorio en el panel.
	- Haga clic en  $\blacksquare$
- **2** Haga clic en Mac o Windows para descargar la versión adecuada para su sistema.
- **3** Abra y ejecute el instalador de la aplicación de escritorio de EFI ColorGuard.
- **4** Abra la aplicación de escritorio EFI ColorGuard.
- **5** Inicie sesión en su cuenta de EFI ColorGuard utilizando sus credenciales de EFI IQ.

#### **Desinstalar la aplicación de escritorio de EFI ColorGuard en Mac OS**

Desinstale la aplicación de escritorio de EFI ColorGuard para eliminarla de los sistemas en los que ya no desee usar EFI ColorGuard.

- **1** En Programas, abra el programa de desinstalación Fiery Software Uninstaller.
- **2** Seleccione EFI ColorGuard.

**4** Siga las instrucciones que aparecen en la pantalla.

### **Desinstalar la aplicación de escritorio de EFI ColorGuard en Windows**

Desinstale la aplicación de escritorio de EFI ColorGuard para eliminarla de los sistemas en los que ya no desea realizar verificaciones de color.

- **1** Abra el Panel de control de Windows.
- **2** Haga clic en Desinstalar un programa.
- **3** Seleccione EFI ColorGuard
- **4** Haga clic en Uninstall (Desinstalar).
- **5** Siga las instrucciones que aparecen en la pantalla.

## Verificar la salida de color

Compruebe la salida de color de una impresora según lo programado desde la aplicación de escritorio de EFI ColorGuard.

Se necesita una conexión a Internet activa.

Se necesita un instrumento de medición admitido.

Incluya la impresora en un programa de verificación.

**1** Abra la aplicación de escritorio de EFI ColorGuard.

**2** Haga clic en

**3** Haga clic en Verificar.

La aplicación de escritorio de EFI ColorGuard utiliza FieryMeasure para imprimir y medir para la verificación.

**Nota:** Si una verificación programada tiene la opción Verificar automáticamente con el instrumento de medición en línea seleccionada, el estado Verificar cambiará automáticamente a En curso a la hora programada.

**4** En la lista de Instrumentos, seleccione el instrumento de medición.

Haga clic en Configuración a la derecha de la selección de instrumentos para configurar ajustes como el Modo de medición y el Tamaño de parche grande.

- **5** En la lista Tamaño de diagrama, seleccione el tamaño correspondiente al papel indicado en los [valores](#page-24-0) [predefinidos de las propiedades del trabajo](#page-24-0) en la página 25.
- **6** Opcional: Indique el número de páginas de preparación.

**Nota:** Las páginas de preparación son útiles si la impresora lleva un tiempo sin utilizarse.

- **7** Haga clic en Imprimir.
- **8** Recupere las páginas de la impresora. (deseche cualquier página de preparación).

**9** Siga las instrucciones que aparecen en la pantalla para medir la página.

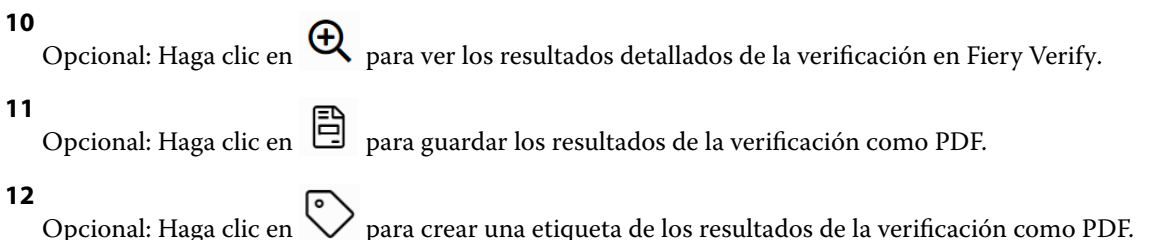

# FieryMeasure

FieryMeasure es una utilidad para medir filas de parches de color impresos en una página utilizando un instrumento de medición. También puede imprimir una página de parche con FieryMeasure.

FieryMeasure es compatible con varios instrumentos de medición, incluido el espectrofotómetro EFI ES-2000.

FieryMeasure se inicia desde otras aplicaciones que requieren datos de medición de color.

## **Medición de una página de medidas**

Un instrumento de medición de color, como un espectrofotómetro, mide la luz reflejada de una muestra de color y almacena la medición como un valor numérico. El procedimiento para medir una página de muestras depende del instrumento.

Algunos instrumentos disponen de una característica de autocalibración para comprobar el correcto funcionamiento del instrumento. Por ejemplo, el instrumento puede calibrarse mediante la comprobación de su capacidad para medir con exactitud una muestra de color conocida. Si la calibración automática está disponible debe calibrar el instrumento antes de continuar con la medición de una página.

Los instrumentos portátiles requieren que siga las instrucciones para colocar la página y medir cada fila de muestras en la página. Los instrumentos automáticos miden cada fila y avanzan a la siguiente fila sin la interacción del usuario. Algunos instrumentos también colocan la página automáticamente.

#### **Calibrar el instrumento**

Debe calibrar primero el instrumento de medida para realizar mediciones fiables. Si la calibración no funciona, no puede continuar con las mediciones.

**1** Siga las instrucciones de la pantalla y haga clic en Siguiente.

**Nota:** Con el espectrofotómetro EFI ES-2000 o EFI ES-1000, tanto la pieza blanca en el soporte como la abertura del instrumento deben estar limpias. Con el EFI ES-2000, la tapa de la pieza blanca debe estar abierta.

**2** Si no puede calibrar correctamente el instrumento, haga clic en Cancelar.

#### **Medición con el ES-2000 o ES-1000**

Puede medir parches de color en una página mediante el espectrofotómetro EFI ES-2000 o ES-1000.

Cuando selecciona el ES-2000 como el método de medición, puede establecer la configuración del instrumento:

- **•** Modo de medición: seleccione el tipo de medición que desea. Mida cada columna en una o dos pasadas.
	- **•** M0: una pasada, UV incluidos
	- **•** M1: dos pasadas, D50, UV incluidos
	- **•** M2: dos pasadas, limitación UV
- **•** Usar regla: el sensor de posición de la parte inferior del EFI ES-2000 lee las columnas de la regla para determinar la posición del EFI ES-2000, de modo que debe utilizar el panel de apoyo con la regla para guiar el EFI ES-2000 a lo largo de la columna. El uso de la regla se requiere para la medición de columnas en dos pasadas.
- **•** Tamaño de muestra: seleccione entre los tamaños de muestra disponibles: Normal (por defecto), Media y Grande. Si selecciona la opción Grande, se imprimen las muestras grandes para poder obtener mejores mediciones con una impresora de baja resolución. El método de medición es el mismo para todas las muestras, independientemente del tamaño de la muestra.

Cuando una página se haya medido correctamente, podrá comprobar las mediciones. Si las medidas no son las esperadas, puede volver a medir la columna.

**1** Coloque la página de muestras en una superficie lisa y nivelada.

Si dispone de un panel de apoyo y una regla para medir páginas de muestras, coloque la página de muestras correctamente.

**Nota:** Con el ES-2000, asegúrese de utilizar la regla si ha seleccionado la opción para usar la regla cuando imprimió las páginas de muestras.

**2** Cuando la pantalla indique que el ES-2000/ES-1000 está midiendo, coloque el ES-2000/ES-1000 en el espacio blanco por encima o por debajo de la columna especificada en la pantalla.

**Nota:** Puede cambiar de mediciones de exploración a mediciones de exploración a imagen puntual y volver a exploración a mediciones como una decisión por fila para un gráfico y una cuña.

- **3** Mantenga pulsado el botón y deslice lentamente el ES-2000/ES-1000 a lo largo de la columna de muestras a una velocidad reducida y uniforme.
- **4** Suelte el botón cuando el ES-2000/ES-1000 llegue al espacio blanco del final.
- **5** Después de haber medido correctamente una columna de muestras, mueva el ES-2000/ES-1000 al espacio blanco al comienzo de la siguiente columna.
- **6** Siga midiendo el resto de columnas de igual manera hasta que haya medido todas las muestras de la página.
- **7** Siga midiendo el resto de las páginas de muestras (si las hay) de igual manera hasta que haya medido todas las páginas de muestras.
- **8** Tras medir la última página, haga clic en Siguiente.

#### **Medición con FD-5BT**

Puede medir muestras de color de una página usando el espectrodensitómetro Konica Minolta FD-5BT.

- **•** Conecte el FD-5BT al equipo y enciéndalo.
- **•** Para obtener más información sobre el FD-5BT, consulte la documentación que acompaña al instrumento.

Cuando selecciona FD-5BT como el método de medición, puede establecer la configuración del instrumento.

Modo de medición: seleccione el tipo de medición que desea. Mida cada columna en una o dos pasadas.

- **•** M0: iluminación estándar (incandescente), sin filtro UV
- **•** M1: iluminación complementaria (D50), sin filtro UV
- **•** M2: iluminación estándar (incandescente), filtro UV (corte UV)

**Nota:** M0, M1 y M2 son condiciones de medida estándar descritas en la norma ISO 13655.

Puede establecer el tamaño de muestra a uno de los siguientes tamaños disponibles: Normal (por defecto), Media y Grande. El método de medición es el mismo para todas las muestras, independientemente del tamaño de la muestra.

Cuando una página se haya medido correctamente, podrá comprobar las mediciones. Si las medidas no son las esperadas, puede volver a medir la columna.

**1** Coloque la página de muestras en una superficie lisa y nivelada.

Para obtener una medición más exacta, coloque varias hojas de papel blanco normal debajo de la página.

**2** Coloque la guía de columnas sobre la primera fila y coloque el FD-5BT sobre la guía de columnas.

Para obtener ayuda sobre la colocación del instrumento, haga clic en Muéstreme cómo.

**Nota:** Puede cambiar de mediciones de exploración a mediciones de exploración a imagen puntual y volver a exploración a mediciones como una decisión por fila para un gráfico y una cuña.

- **3** Cuando la pantalla indique que el FD-5BT está realizando la medición, coloque la punta de la abertura de la muestra del instrumento en el espacio blanco de cualquiera de los extremos de la columna especificada en la pantalla.
- **4** Mantenga pulsado el botón en el lateral del FD-5BT y deslice lentamente el instrumento a lo largo de la columna de muestras a una velocidad uniforme.
- **5** Suelte el botón cuando el FD-5BT llegue al espacio blanco del extremo.
- **6** Después de medir correctamente una columna de muestras, mueva la guía de columnas y el FD-5BT a la siguiente columna especificada en la pantalla.
- **7** Siga midiendo el resto de columnas de igual manera hasta que haya medido todas las muestras de la página.
- **8** Siga midiendo el resto de las páginas de muestras (si las hay) de igual manera hasta que haya medido todas las páginas de muestras.
- **9** Tras medir la última página, haga clic en Siguiente.

#### **Medición con Spectropad**

Puede medir muestras de color en una página mediante el espectrofotómetro inalámbrico Barbieri Spectropad.

- **•** Conecte el Spectropad al ordenador y enciéndalo
- **•** Calibre el Spectropad si se le pide que lo haga.
- **•** Para obtener más información sobre el Spectropad, consulte la documentación que se suministra con el instrumento.

Cuando seleccione Spectropad como método de medición, puede establecer el tamaño de muestra a uno de los siguientes tamaños disponibles: Normal (por defecto), Media y Grande. El método de medición es el mismo para todas las muestras, independientemente del tamaño de la muestra.

Cuando una página se haya medido correctamente, podrá comprobar las mediciones. Si las medidas no son las esperadas, puede volver a medir una fila.

- **1** Coloque la página de muestras en una superficie lisa y nivelada.
- **2** Coloque el Spectropad en la página y utilice los láseres rojos para alinear el cabezal de medición en el centro de la primera fila.

Las filas se miden empezando desde la fila inferior y avanzando hacia arriba.

**Nota:** Puede cambiar de mediciones de exploración a mediciones de exploración a imagen puntual y volver a exploración a mediciones como una decisión por fila para un gráfico y una cuña.

- **3** Deslice el cabezal de medición hacia el espacio blanco de cualquiera de los extremos de la fila.
- **4** Deslice el cabezal de medición a lo largo de la fila de muestras a una velocidad aceptable, tal y como muestra el indicador de velocidad en la pantalla del Spectropad.

El Spectropad emitirá un pitido y mostrará un mensaje cuando se haya medido la fila.

- **5** Después de medir correctamente una fila de muestras, mueva el Spectropad a la fila siguiente indicada en la pantalla del Spectropad.
- **6** Siga midiendo el resto de las filas de igual manera hasta que haya medido todas las muestras de la página.
- **7** Siga midiendo el resto de las páginas de muestras (si las hay) de igual manera hasta que haya medido todas las páginas de muestras.
- **8** Tras medir la última página, haga clic en Siguiente.

#### **Medición con i1iO 2 o i1iO**

El i1iO 2/i1iO mueve automáticamente el ES-2000/ES-1000 sobre cada fila de muestras para medirlas. La imagen de la pantalla resalta cada fila mientras se mide.

Antes de medir las páginas de muestras, debe calibrar el ES-2000 o el ES-1000 que está conectado al i1iO 2 o i1iO. El ES-2000/ES-1000 está calibrado con el azulejo blanco del i1iO 2/i1iO. La calibración puede fallar si el azulejo blanco está tapado o no está limpio.

Cuando seleccione i1iO 2 o i1iO como método de medición, puede establecer el tamaño de muestra a uno de los siguientes tamaños disponibles: Normal (por defecto), Media y Grande. El método de medición es el mismo para todas las muestras, independientemente del tamaño de la muestra.

Cuando se ha medido correctamente una página, puede comprobar las medidas.

**1** Coloque la primera página de muestras en el i1iO 2/i1iO y haga clic en Siguiente.

Coloque la página con el borde superior más cercano al brazo del i1iO 2/i1iO.

**Nota:** Puede cambiar de mediciones de exploración a mediciones de exploración a imagen puntual y volver a exploración a mediciones como una decisión por fila para un gráfico y una cuña.

**2** Siguiendo las instrucciones de la pantalla, sitúe los retículos sobre la muestra con la marca A y pulse el botón en el ES-2000/ES-1000. Repita para las muestras con las marcas B y C.

La imagen de la pantalla le ayuda a buscar las muestras A, B y C.

- **3** Haga clic en Siguiente.
- **4** Cuando el i1iO 2/i1iO termine de medir la página, haga clic en Siguiente.
- **5** Mida el resto de páginas de muestras (si las hay) de igual manera que la primera, empezando con la colocación de la página y el registro de las muestras A, B y C.
- **6** Tras medir la última página, haga clic en Siguiente.

#### **Medición con Spectro LFP**

Barbieri Spectro LFP coloca automáticamente la página debajo de su abertura de medición y mueve la página para medir cada fila de muestras. La imagen de la pantalla resalta cada fila mientras se mide.

- **•** Conecte el Spectro LFP al equipo y enciéndalo.
- **•** Calibre el Spectro LFP.
- **•** Para obtener más información sobre el Spectro LFP, consulte la documentación que se suministra con el instrumento.

Cuando seleccione Spectro LFP como método de medición, puede establecer el tamaño de muestra a uno de los siguientes tamaños disponibles: Normal (por defecto), Media y Grande. El método de medición es el mismo para todas las muestras, independientemente del tamaño de la muestra.

Cuando se ha medido correctamente una página, puede comprobar las medidas.

**1** Coloque la primera página de muestras en el soporte de la muestra, inserte el soporte de la muestra en el Spectro LFP y, a continuación, haga clic en Siguiente.

Coloque la página como se muestra en la pantalla.

**Nota:** Puede cambiar de mediciones de exploración a mediciones de exploración a imagen puntual y volver a exploración a mediciones como una decisión por fila para un gráfico y una cuña.

**2** Siguiendo las instrucciones de la pantalla, sitúe los retículos sobre la muestra con la marca A y haga clic en Siguiente o pulse la tecla Intro. Repita para las muestras con las marcas B y C.

La imagen de la pantalla le ayuda a buscar las muestras A, B y C.

- **3** Haga clic en Siguiente.
- **4** Cuando el Spectro LFP termine de medir la página, haga clic en Siguiente.
- **5** Mida el resto de páginas de muestras (si las hay) de igual manera que la primera, empezando con la colocación de la página y el registro de las muestras A, B y C.
- **6** Tras medir la última página, haga clic en Siguiente.

#### **Medición con i1iSis o i1iSis XL**

La medición con i1iSis o i1iSis XL es automática. Cuando se haya medido correctamente una página, puede comprobar las mediciones si lo desea.

Antes de medir las páginas, asegúrese de que el instrumento de medida esté conectado correctamente.

- **1** Coloque la primera página de mediciones en el instrumento en la dirección indicada en ella y pulse el botón.
- **2** Siga midiendo el resto de páginas de mediciones (si las hay) de igual manera que la primera, hasta que las haya medido todas.
- **3** Tras medir la última página, haga clic en Siguiente.

#### **Medición con ES-6000**

El espectrofotómetro ES-6000 es un instrumento compatible con XRGA que puede leer las páginas automáticamente y conectarse al ordenador a través de una red de área local.

Antes de medir páginas, asegúrese de que el ES-6000 y el ordenador están conectados a la misma subred de la red de área local. Póngase en contacto con el administrador de red si tiene alguna duda.

El ES-6000 es similar a X-Rite i1 iSis, aunque el ES-6000 se conecta al ordenador a través de la red de área local en lugar de hacerlo a través de una conexión USB. El ES-6000 se puede utilizar para medir páginas de varios ordenadores de la red. Un ID exclusivo impreso en la página permite al ES-6000 enviar las mediciones al ordenador correcto.

Cuando se haya medido correctamente una página, puede comprobar las mediciones si lo desea.

- **1** Pulse el botón del instrumento antes de insertar la página de muestras.
- **2** Cuando la luz comienza a parpadear, coloque que la primera página de medidas en el instrumento en la dirección indicada en la página.
- **3** Siga midiendo el resto de páginas de mediciones (si las hay) de igual manera que la primera, hasta que las haya medido todas.
- **4** Tras medir la última página, haga clic en Siguiente.

#### **Medición con FD-9**

La medición con Konica Minolta FD-9 es automática. Cuando se haya medido correctamente una página, puede comprobar las mediciones si lo desea.

Antes de medir las páginas, conecte el FD-9 a su ordenador y encienda el FD-9. Para obtener más información sobre el FD-9, consulte la documentación que se suministra con el instrumento.

- **1** Establezca las guías de papel del instrumento al ancho de la página de mediciones.
- **2** Coloque el borde inicial de la página en el FD-9 hasta que la página se introduzca.

Si el instrumento FD-9 está conectado a la unidad del alimentador de planchas opcional, seleccione el botón Aceptar en el instrumento para iniciar la medición.

- **3** Siga midiendo el resto de páginas de mediciones (si las hay) de igual manera que la primera, hasta que las haya medido todas.
- **4** Tras medir la última página, haga clic en Siguiente.

#### **Medir con Spectro Swing**

La medición si utiliza Barbieri Spectro Swing es automática. Cuando se ha medido correctamente una página, puede comprobar las mediciones si lo desea.

Antes de medir las páginas, asegúrese de que el Spectro Swing esté conectado correctamente.

- **1** Coloque la primera página de medidas en el instrumento.
- **2** Siga midiendo el resto de páginas de muestras (si las hay) de igual manera que la primera, hasta que haya medido todas las páginas.

**3** Tras medir la última página, haga clic en Siguiente.

#### **Medición con el instrumento en línea**

La medición con el instrumento en línea instalado en la impresora es automática. Cuando se ha medido correctamente una página, puede comprobar las mediciones. si lo desea.

EFI ColorGuard admite los siguientes instrumentos de medición en línea.

- **•** Serie Canon iPRC10000VP en línea
- **•** Espectrofotómetro en línea Xerox iGen 150
- **•** Konica Minolta IQ-501

Antes de medir las páginas, el instrumento en línea debe estar instalado en la impresora. Para obtener más información sobre el instrumento en línea, consulte la documentación que se suministra con el instrumento.

#### **Medir páginas (cualquier instrumento)**

Antes de medir las páginas de medidas, asegúrese de que el instrumento de medida esté conectado correctamente. Calibre el instrumento si se le pide que lo haga.

**Nota:** Las muestras pueden estar rodeadas de filas de muestras amarillas o muestras negras que permiten al instrumento medir en cualquier dirección. Las muestras amarillas y las muestras negras no se incluyen en los datos de medición.

- **1** Coloque la primera página de medidas en o sobre el instrumento.
- **2** Si se requiere el registro de la página, siga las instrucciones de la pantalla para registrar la ubicación de la página.
- **3** Si el instrumento requiere que explore manualmente las muestras, siga las instrucciones de la pantalla para explorar cada columna.
- **4** Después de medir correctamente una página, puede comprobar las mediciones.

Si las mediciones no son las previstas, puede volver a medir la columna si su instrumento admite la exploración manual.

- **5** Continúe para medir el resto de páginas.
- **6** Tras medir la última página, haga clic en Siguiente.

#### **Errores de medición**

Al medir las muestras de color, las mediciones se validan con un conjunto de normas que están diseñadas para detectar errores en los valores de medición y permitirle explorar las columnas en cualquier dirección.

Si se detecta una medición no válida, puede repetir la medición.

Pueden producirse mediciones incorrectas debido a estas causas:

- **•** Ha medido una columna incorrecta, aunque esté en la página de muestras correcta.
- **•** Ha medido la página incorrecta.
- **•** La página tiene defectos de impresión que produce colores incorrectos.
- **•** La impresora o el papel tiene una condición que causa colores inesperados.

#### **Comprobar las mediciones tras medir una página**

Puede comprobar las mediciones de una página antes de continuar. En la pantalla, hay una vista ampliada de la columna seleccionada y la que está junto a ella. Los valores de las medidas aparecen al mover el puntero del mouse sobre una muestra.

- **1** En el diseño de muestras que aparece en la pantalla, haga clic en la columna que desea comprobar.
- **2** En la vista ampliada, mueva el puntero del mouse sobre la muestra que desee comprobar.

#### **Volver a medir una columna**

Con el instrumento de medida manual, puede volver a medir una columna. En la pantalla, hay una vista ampliada de la columna seleccionada y la que está junto a ella.

- **1** En el diseño de muestras que aparece en la pantalla, haga clic en la columna que desee volver a medir.
- **2** En la vista ampliada, haga clic en el número o la letra de la columna que desea medir.
- **3** Cuando se le solicite, mida la columna como la anterior.
- **4** Haga clic en Siguiente para ir a la siguiente página o para continuar con el procedimiento.

# Recalibrar la salida de color

Recalibre la salida de color de una impresora según lo programado desde la aplicación de escritorio de EFI ColorGuard.

Se necesita una conexión a Internet activa.

Se necesita un instrumento de medición admitido.

Incluya la impresora en un programa de calibración.

**1** Abra la aplicación de escritorio de EFI ColorGuard.

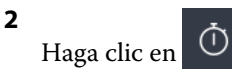

**3** Haga clic en Calibrar.

La aplicación de escritorio de EFI ColorGuard utiliza Fiery Calibrator y FieryMeasure para imprimir y realizar mediciones para la calibración.

- **4** Escriba el Nombre de la calibración y haga clic en Siguiente.
- **5** En la lista de Métodos de medición, seleccione el instrumento de medición.

Haga clic en Configuración a la derecha de la selección del método para configurar ajustes como el Modo de medición y el Tamaño de parche grande.

**6** Seleccione el Conjunto de muestras.

- **7** Seleccione el Origen del papel que corresponda a su calibración y haga clic en Siguiente. El conjunto de muestras seleccionado se imprimirá.
- **8** Recupere las páginas de la impresora. (deseche cualquier página de preparación).
- **9** Siga las instrucciones de la pantalla para medir el conjunto de muestras.
- **10** Haga clic en Siguiente.
- **11** Opcional: Haga clic en Página de prueba para comprobar los resultados de la recalibración.

**12** Haga clic en Aplicar y cerrar.

# Fiery Verify para EFI ColorGuard

Fiery Verify muestra los resultados de la verificación de la aplicación de escritorio de EFI ColorGuard.

Los resultados se calculan a partir del valor predefinido de verificación asociado a una verificación programada en EFI ColorGuard.

Los valores predefinidos de verificación especifican la referencia cromática, el conjunto de tolerancias y el conjunto de muestras utilizados para una verificación de color programada.

Fiery Verify permite editar los valores predefinidos de verificación y conjuntos de tolerancias para crear comparaciones.

**Nota:** Los valores predefinidos de verificación y los conjuntos de tolerancias editados en Fiery Verify no se cargan en EFI ColorGuard.

Fiery Verify requiere una licencia de EFI ColorGuard o de Fiery Color Profiler Suite.

Fiery Verify admite los siguientes instrumentos de medición manuales.

- **•** EFI ES-1000
- **•** EFI ES-2000
- **•** EFI ES-3000
- **•** X-Rite i1Pro
- **•** X-Rite i1Pro 2
- **•** X-Rite i1Pro 3
- **•** X-Rite i1Pro 3+
- **•** Konica Minolta FD-5BT
- **•** Konica Minolta MYIRO-1

## **Guardar medidas de muestras**

Guarde la muestra de medidas resultante del proceso de verificación en formato .it8.

- **1** En Fiery Verify, haga clic en Comparación > Guardar muestra.
- **2** Seleccione la ubicación donde desea guardar el archivo.
- **3** Escriba un nombre de archivo y haga clic en Guardar.

#### **Guardar muestra como referencia**

Guarde una muestra de medición para usarla como referencia de color en el editor de valor predefinido de verificación.

- **1** En Fiery Verify, haga clic en Comparación > Guardar muestra como referencia.
- **2** Escriba un nombre de archivo y haga clic en Guardar.

#### **Cargar referencia**

Cargue un archivo de referencia en Fiery Verify para compararlo con una muestra de medida.

**Nota:** Fiery Verify admite las extensiones de archivo .icc, .txt e .it8.

**Nota:** El archivo de referencia debe contener datos CGATS válidos.

**Nota:** Si usa archivos .icc, se utilizará un conjunto de muestras predeterminado IT8.7/4.

- **1** En Fiery Verify, haga clic en Comparación > Cargar referencia.
- **2** Seleccione un archivo y haga clic en Abrir.

#### **Guardar muestra**

Guarde un archivo de muestra en Fiery Verify para compararlo con una referencia.

**Nota:** Fiery Verify admite las extensiones de archivo .icc, .txt e .it8.

**Nota:** El archivo de muestra debe contener datos CGATS válidos.

**Nota:** Si usa archivos .icc, se utilizará un conjunto de muestras predeterminado IT8.7/4.

- **1** En Fiery Verify, haga clic en Comparación > Cargar referencia.
- **2** Seleccione un archivo y haga clic en Abrir.

#### **Medición de muestras**

Realice mediciones para comparar rápidamente las muestras de color impresas.

Compruebe que el instrumento de medición manual compatible está debidamente conectado.

- **1** Opcional: Haga clic en Archivo > Comparación nueva para crear una nueva comparación.
- **2** Opcional: Si lo desea, cargue una referencia o un archivo de ejemplo.
- **3** Haga clic en Comparación > Iniciar medición de muestra.
- **4** Siga las instrucciones de calibración que aparecen en la pantalla para calibrar su instrumento de medida.
- **5** Haga clic en Modo de medición y seleccione el modo de medida preferido.
- **6** Haga clic en Calibrar.
- **7** Haga clic en la Referencia o en Muestra para seleccionar el lugar donde desea que aparezca la medición de color.
- **8** Coloque el instrumento de medición sobre la muestra de color que desee medir.
- **9** Escanee la muestra de color con el instrumento de medición. Fiery Verify compara automáticamente la nueva medición con lo que se encuentra en las columnas Referencia o Muestra y devuelve los resultados.
- **10** Haga clic en Detener medición al medir todas las muestras deseadas

#### **Medir referencia**

Mida una página de muestras para usarla como referencia en Fiery Verify.

Se necesita una página de muestras impresa previamente.

**Nota:** Fiery Verify guarda la medida como un archivo .it8.

**1** En Fiery Verify, haga clic en Comparación > Medir referencia.

Fiery Verify utiliza FieryMeasure para medir una muestra.

**2** En la lista de Instrumentos, seleccione el instrumento de medición.

Haga clic en Configuración a la derecha de la selección de instrumentos para configurar ajustes como el Modo de medición y el Tamaño de parche grande.

- **3** En la lista Medida, seleccione el uso para la medida.
- **4** En la lista de Conjuntos de muestras, seleccione un conjunto de muestras adecuado para su medida.
- **5** En la lista de Diagramas de tamaño, seleccione el tamaño de gráfico que corresponda al papel adecuado para el flujo de trabajo cargado en la impresora.
- **6** Haga clic en Medir.
- **7** Siga las instrucciones que aparecen en la pantalla para calibrar el dispositivo de medición.
- **8** Siga las instrucciones que aparecen en la pantalla para medir la página.

## **Medir muestra**

Mida una página de muestras para usarla como un archivo de ejemplo en Fiery Verify.

Se necesita una página de muestras impresa previamente.

**Nota:** Fiery Verify guarda la medida como un archivo .it8.

**1** En Fiery Verify, haga clic en Comparación > Medir muestra.

Fiery Verify utiliza FieryMeasure para medir una muestra.

**2** En la lista de Instrumentos, seleccione el instrumento de medición.

Haga clic en Configuración a la derecha de la selección de instrumentos para configurar ajustes como el Modo de medición y el Tamaño de parche grande.

- **3** En la lista Medida, seleccione el uso para la medida.
- **4** En la lista de Conjuntos de muestras, seleccione un conjunto de muestras adecuado para su medida.
- **5** En la lista de Diagramas de tamaño, seleccione el tamaño de gráfico que corresponda al papel adecuado para el flujo de trabajo cargado en la impresora.
- **6** Haga clic en Medir.
- **7** Siga las instrucciones que aparecen en la pantalla para calibrar el dispositivo de medición.
- **8** Siga las instrucciones que aparecen en la pantalla para medir la página.

## **Guardar informe**

Guarde los detalles de la comparación de verificación en un archivo PDF.

- **1** En Fiery Verify,
	- **•** haga clic en Archivo > Exportar a PDF > Informe, o
	- haga clic en  $\mathbf{B}$ .
- **2** Seleccione la ubicación donde desea guardar el informe.
- **3** Haga clic en Guardar.

## **Crear una etiqueta de verificación**

Guarde los detalles de la comparación de verificación como una etiqueta en un archivo PDF.

**1**

**2**

Después de completar la verificación en Fiery Verify, haga clic en  $\bigotimes$ . Se creará una etiqueta en un PDF y se abrirá en su visor de PDF predeterminado.

**2** Imprima o guarde el archivo PDF como desee.

**Nota:** El conjunto de tolerancias de G7 Grayscale no requiere un archivo de referencia de color.

## Ver el historial de verificación reciente

Compruebe el estado y los resultados de las verificaciones completadas recientemente en la aplicación de escritorio de EFI ColorGuard. Consulte o descargue un informe detallado de los resultados de las verificaciones completadas recientemente.

- **1** Abra la aplicación de escritorio de ColorGuard.
	- Haga clic en  $\bigcirc$

#### **3**

Para consultar el resultado de verificación que desea ver, haga clic en  $\mathbb{R}$ . En una nueva ventana aparecerán el resultado, los valores predefinidos de la impresora y de verificación, así como el conjunto de tolerancias.

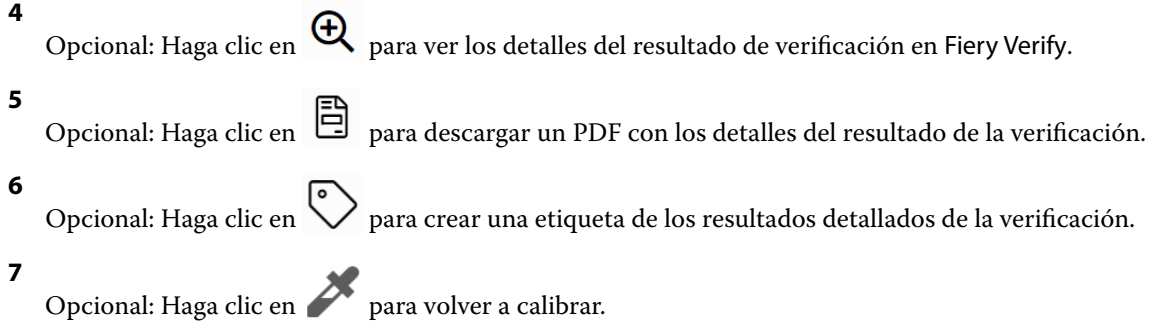

# Volver a verificar

Vuelva a verificar el color después de recalibrar la impresora Fiery Driven.

Se necesita una conexión a Internet activa.

Se necesita un instrumento de medición admitido.

Volver a calibrar su impresora.

**1** Abra la aplicación de escritorio de EFI ColorGuard.

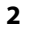

Haga clic en  $\bigcirc$ 

#### **3**

Para consultar el resultado de verificación que desea volver a verificar, haga clic en  $\mathbb C$ .

**4** En la lista de Instrumentos, seleccione el instrumento de medición.

Haga clic en Configuración para configurar ajustes como el Modo de medición y el Tamaño de parche grande.

- **5** En la lista Tamaño de diagrama, seleccione el tamaño correspondiente al papel indicado en los [valores](#page-24-0) [predefinidos de las propiedades del trabajo](#page-24-0) en la página 25.
- **6** Opcional: Indique el número de páginas de preparación.

**Nota:** Las páginas de preparación son útiles si la impresora lleva un tiempo sin utilizarse.

- **7** Haga clic en Imprimir.
- **8** Recupere las páginas de la impresora. (deseche cualquier página de preparación).
- **9** Siga las instrucciones que aparecen en la pantalla para medir la página.
- **10**

Opcional: Haga clic en  $\bigoplus$  para ver los resultados detallados de la verificación en Fiery Verify.

#### **11**

Opcional: Haga clic en  $\Box$  para descargar los resultados detallados de la verificación en formato PDF.

**12** Opcional: Haga clic en  $\bigotimes$  para crear una etiqueta de los resultados detallados de la verificación.

#### **13**

Opcional: Haga clic en **para volver a calibrar.** 

# Verificaciones erróneas

Qué hacer si una impresora falla una verificación.

- **•** Vuelva a calibrar la impresora.
- **•** Comprobar que se utilizó el papel correcto.
- **•** Utilizar la tinta/tóner especificados por el fabricante de la impresora.
- **•** Crear un perfil de salida específico para la referencia de color y la configuración de tolerancia.
- **•** Comprobar que los factores ambientales de su imprenta, como la temperatura y la humedad, se encuentran dentro de los rangos especificados por el fabricante de la impresora.
- **•** Realice el mantenimiento de la impresora.

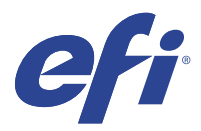

# EFI Go

Consulte el estado de impresora, revise los trabajos enviados y revise el historial desde cualquier parte. Con la aplicación móvil de EFI Go puede:

- **•** Ver el estado de cada impresora.
- **•** Supervisar y realizar un seguimiento de la programación de producción.
- **•** Configurar notificaciones para los bloqueos de producción.

**Nota:** EFI Go se puede descargar en Google Play y Apple App Store.

# Dispositivos móviles compatibles

La aplicación móvil de EFI Go es compatible con los siguientes dispositivos móviles:

- **•** Android 5.0 y posteriores.
- **•** iOS 9.0 y posteriores.

**Nota:** EFI Go está disponible para iPhone, iPad y iPod Touch.

# Dispositivos compatibles

Para obtener una lista de impresoras compatibles actuales, vaya a [http://resources.efi.com/IQ/supported-devices.](http://resources.efi.com/IQ/supported-devices)

# Ver información del dispositivo

Puede consultar información detallada sobre los dispositivos conectados de EFI IQ.

- **1** Inicie sesión en la aplicación de EFI Go.
- **2** En la lista de dispositivos, pulse una de las siguientes listas:
	- **•** Todos los dispositivos
	- **•** Imprimiendo
	- **•** Con errores

Por defecto, se utiliza la opción Todos los dispositivos.

**3** Pulse su dispositivo preferido.

- **4** Toque una de las siguientes opciones para ver el estado de un trabajo del dispositivo seleccionado:
	- **•** En espera: muestra una lista de trabajos en espera.
	- **•** Cola de procesamiento: muestra una lista de trabajos procesados.
	- **•** Cola Impresión: muestra la lista de los trabajos que se imprimirán a continuación.
	- **•** Impreso: muestra una lista de los trabajos que se han impreso.

#### **Ver registros del dispositivo**

Puede ver los registros detallados del dispositivo en EFI Go.

- **1** En la aplicación móvil de EFI Go, vaya a la Lista de dispositivos. Por defecto, se utiliza la opción Todos los dispositivos.
- **2** Pulse el nombre de su dispositivo preferido.
- **3** Pulse Registros del dispositivo.
- **4** Pulse una de las siguientes listas para obtener información específica:
	- **•** Activo
	- **•** Todas
	- **•** Error
	- **•** Advertencia
	- **•** Estado

#### **Ver estados del dispositivo**

Puede consultar información detallada del dispositivo en EFI Go.

- **1** En la aplicación de EFI Go, pulse su dispositivo preferido en la Lista de dispositivos. Por defecto, se utiliza la opción Todos los dispositivos.
- **2** Pulse Estado del dispositivo.
- **3** Especifique el período de tiempo que quiere incluir en el informe del estado del dispositivo.

## Buscar trabajos

Puede buscar trabajos en sus impresoras conectadas a EFI IQ mediante la aplicación móvil de EFI Go.

**1** Para buscar un trabajo específico en todas las impresoras conectadas, escriba el nombre del trabajo en el campo Buscar y pulse el icono de lupa en el teclado.

Se muestra el estado del trabajo especificado en las impresoras correspondientes.

**2** Para volver a la Lista de dispositivos, pulse el icono de la flecha en la esquina superior izquierda.

Después de realizar una búsqueda, puede borrar la búsqueda actual si pulsa en el campo Buscar y, a continuación, pulsa X en el campo Buscar. Esto le permite realizar una búsqueda por una palabra diferente.

## Ver notificaciones

Puede ver las notificaciones sobre bloqueos de producción en su dispositivo móvil gracias a EFI Go.

- **1** Configure sus notificaciones en la aplicación IQ Notify en el sitio web de EFI IQ. Para obtener más información, consulte [Habilitar alertas para los bloqueos de producción](#page-59-0) en la página 60.
- **2** Si se produce un evento de bloqueo de producción, elija una de las siguientes formas de ver las notificaciones en su dispositivo móvil:
	- **•** Pulse la notificación push de EFI Go en su dispositivo móvil.
	- **•** En la aplicación de EFI Go, pulse Notificación.

## Cerrar sesión de EFI IQ en EFI Go

Cierre la sesión de su dispositivo móvil en EFI IQ desde la aplicación móvil de EFI Go.

- **1** En la aplicación móvil de EFI Go, pulse Configuración.
- **2** Pulse Cerrar sesión.

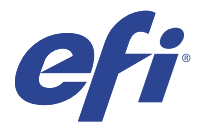

# IQ Manage

Asegúrese de que las impresoras del mismo modelo se configuren de la misma manera para la salida homogénea, independientemente de su ubicación física.

Con la aplicación de IQ Manage, puede:

- **•** Ver el estado de cada impresora
- **•** Sincronizar los recursos de la impresora.
- **•** Supervisar el cumplimiento.
- **•** Descargue la configuración de Fiery server.

**Nota:** IQ Manage requiere que haya una licencia disponible para cada impresora. Póngase en contacto con su distribuidor de EFI para adquirir o renovar las licencias de la aplicación IQ Manage.

**Nota:** Para asignar licencias de IQ Manage en las impresoras, consulte [Impresoras con licencia para aplicaciones EFI](#page-8-0) [IQ](#page-8-0) en la página 9.

## Dispositivos compatibles

IQ Manage es compatible con los Fiery servers que utilizan el software del sistema Fiery FS150/150 Pro y posteriores.

# Crear un paquete de sincronización

Es posible crear un paquete para sincronizar los recursos instalados en las impresoras del mismo modelo.

Antes de empezar, establezca qué impresoras desea utilizar como origen para el contenido del paquete de sincronización.

**1**

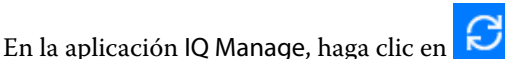

**2** Haga clic en Crear paquete de sincronización.

**Nota:** Debe tener una licencia válida de IQ Manage para crear un nuevo paquete de sincronización.

- **3** Escriba un nombre para el paquete de sincronización en el campo Asignar nombre al paquete.
- **4** Si lo desea, añada un texto en el campo Descripción.
- **5** Haga clic en Siguiente.
- **6** Seleccione una impresora y haga clic en Siguiente.

**7** Haga clic en Crear paquete.

# Distribuir paquetes de sincronización

Distribuya un paquete de sincronización de recursos.

En la aplicación IQ Manage, haga clic en  $\boxed{\bigcirc}$ 

- **2** Haga clic en Distribuir.
- **3** Escriba un nombre para la distribución y haga clic en Siguiente.
- **4** En Recopilación y Dispositivos, active las casillas de verificación de las recopilaciones y los dispositivos de los que quiera recibir un paquete de sincronización.
- **5** Haga clic en una de las siguientes opciones:
	- **•** Distribuir ahora: si desea distribuir el paquete de sincronización de recursos ahora.
	- **•** Programar: si desea distribuir el paquete de sincronización de recursos más tarde.
- **6** Seleccione la fecha y la hora de la sincronización y cuándo desea enviar la alerta de distribución de la sincronización.

# Comprobar la conformidad

Compruebe sus dispositivos, según un estándar, para asegurarse de que los parches y programas estén instalados.

**1**

**1**

En la aplicación IQ Manage, haga clic en  $\Box$ 

- **2** Seleccione un Fiery server para usarlo como el servidor de referencia. El servidor de referencia será el estándar de las comprobaciones de conformidad.
- **3** Haga clic en Descargar informe de conformidad para descargar el informe de conformidad en formato .txt. El informe de conformidad en formato .txt incluye las direcciones IP de los Fiery serversincluidos.

# Descargar la configuración de Fiery server

Puede descargar la configuración más reciente o la última configuración creada de Fiery server de sus dispositivos.

**1**

En la aplicación IQ Manage, haga clic en **111** 

**2** Haga clic **c** en la columna Acción junto al dispositivo para el que desea descargar la configuración de servidor.

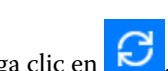

- **3** Siga uno de los siguientes pasos en función de sus requisitos:
	- **•** Si desea descargar la configuración de servidor más reciente, haga clic en Solicitar la última configuración del Fiery server.

**Nota:** Podrá descargar la configuración más reciente del servidor solo cuando el Fiery server esté en línea.

**•** Si desea descargar la última configuración creada del servidor, haga clic en Descargar.

**Nota:** Si el Fiery server está desconectado, solo podrá descargar la última configuración creada del servidor.

El archivo de configuración del Fiery server se descarga en su sistema local.

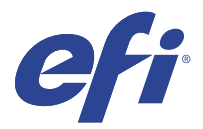

# IQ Insight

Saque el máximo partido a sus impresoras mediante un seguimiento preciso de la producción.

Con la aplicación de IQ Insight, puede:

- **•** Rastrear las tendencias a lo largo del tiempo.
- **•** Ver los datos de producción de un solo dispositivo Fiery Driven™ o los datos acumulados de varios dispositivos.
- **•** Personalizar su panel seleccionando los datos que desea mostrar y cómo desea verlos.
- **•** Rastrear el uso y comparar la productividad.
- **•** Mostrar las estadísticas de producción en una tabla para realizar una comparación en paralelo de impresoras individuales o grupos de impresoras.

IQ Insight requiere una licencia para impresoras de gráficos para expositores. Las licencias para las impresoras de formato ancho y superancho de EFI son diferentes. Puede asignar una licencia solo al formato especificado de la impresora para la que se asignó en la aplicación IQ Insight.

# Dispositivos compatibles

EFI IQ es compatible con los Fiery servers que utilizan el software del sistema Fiery FS150/150 Pro y posteriores.

# Descargar un registro de trabajos

Establecer qué impresoras desea incluir en el registro de trabajos.

Conocer las fechas del registro de trabajos que quiere analizar.

**1**

En la aplicación IQ Insight, haga clic en

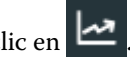

**2**

- Haga clic en el icono Registro de trabajos  $\mathbf{E}$ **3** Seleccione el intervalo de fechas y haga clic en Aplicar.
- **4** Marque las casillas de verificación de las recopilaciones y los dispositivos individuales que desee incluir en el registro de trabajos y haga clic en Aplicar.
- **5** Haga clic en los botones de alternancia de los turnos que desea incluir en el registro de trabajos y haga clic en Aplicar.

<span id="page-52-0"></span>**6** Haga clic en Configurar columnas.

**Nota:** Para obtener más información y descripciones de las columnas de registro de trabajos, consulte Columnas de registro de trabajos en la página 53.

- **7** Seleccione los atributos que desea incluir en el registro de trabajos y haga clic en Aplicar columnas.
- **8** Haga clic en Descargar registro de trabajos para descargar el registro de trabajos como un archivo .csv.

**Nota:** En el archivo .csv solo se exportan las columnas de atributos seleccionadas.

## **Columnas de registro de trabajos**

Las columnas de registro de trabajos muestran propiedades diferentes o atributos de una impresora o un trabajo de impresión.

En la siguiente tabla se describe la lista de propiedades o atributos definidos en las columnas Registro de trabajos:

**Nota:** Es posible que algunas columnas de registro de trabajos no muestren ningún dato en función de su tipo de impresora. Compruebe las especificaciones de su impresora o póngase en contacto con su proveedor para confirmar si la propiedad o atributo especificado se aplica a su impresora.

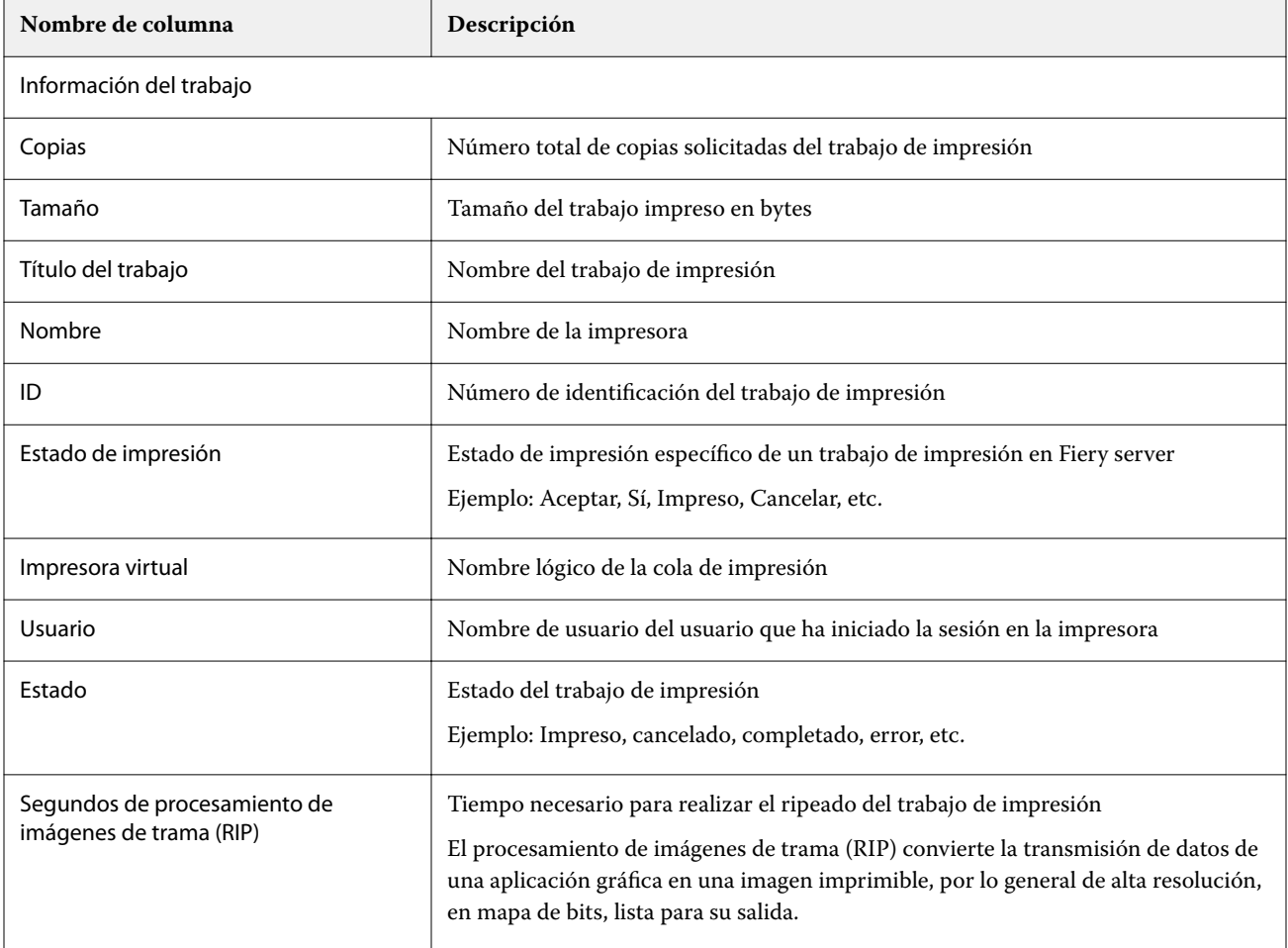

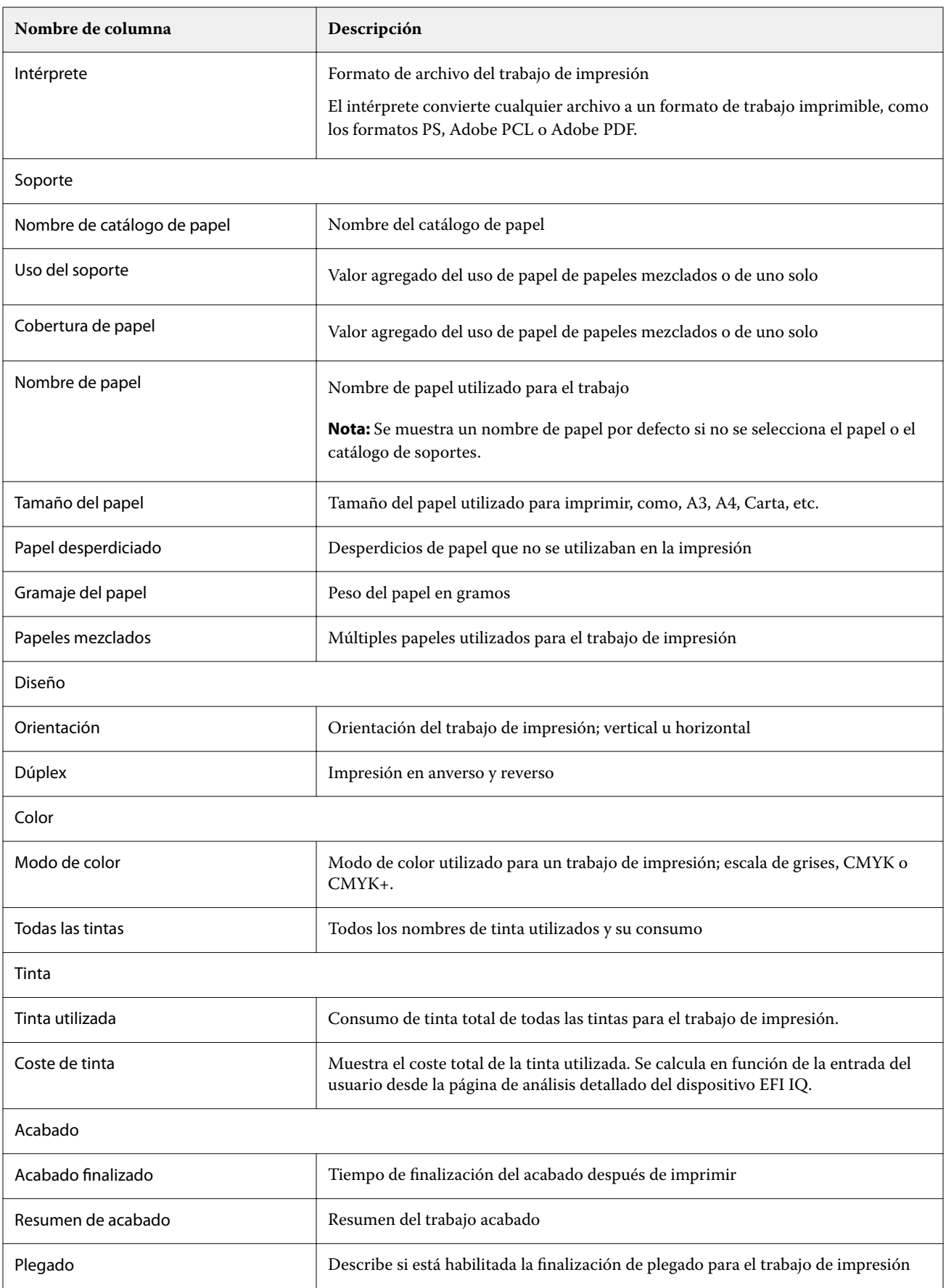

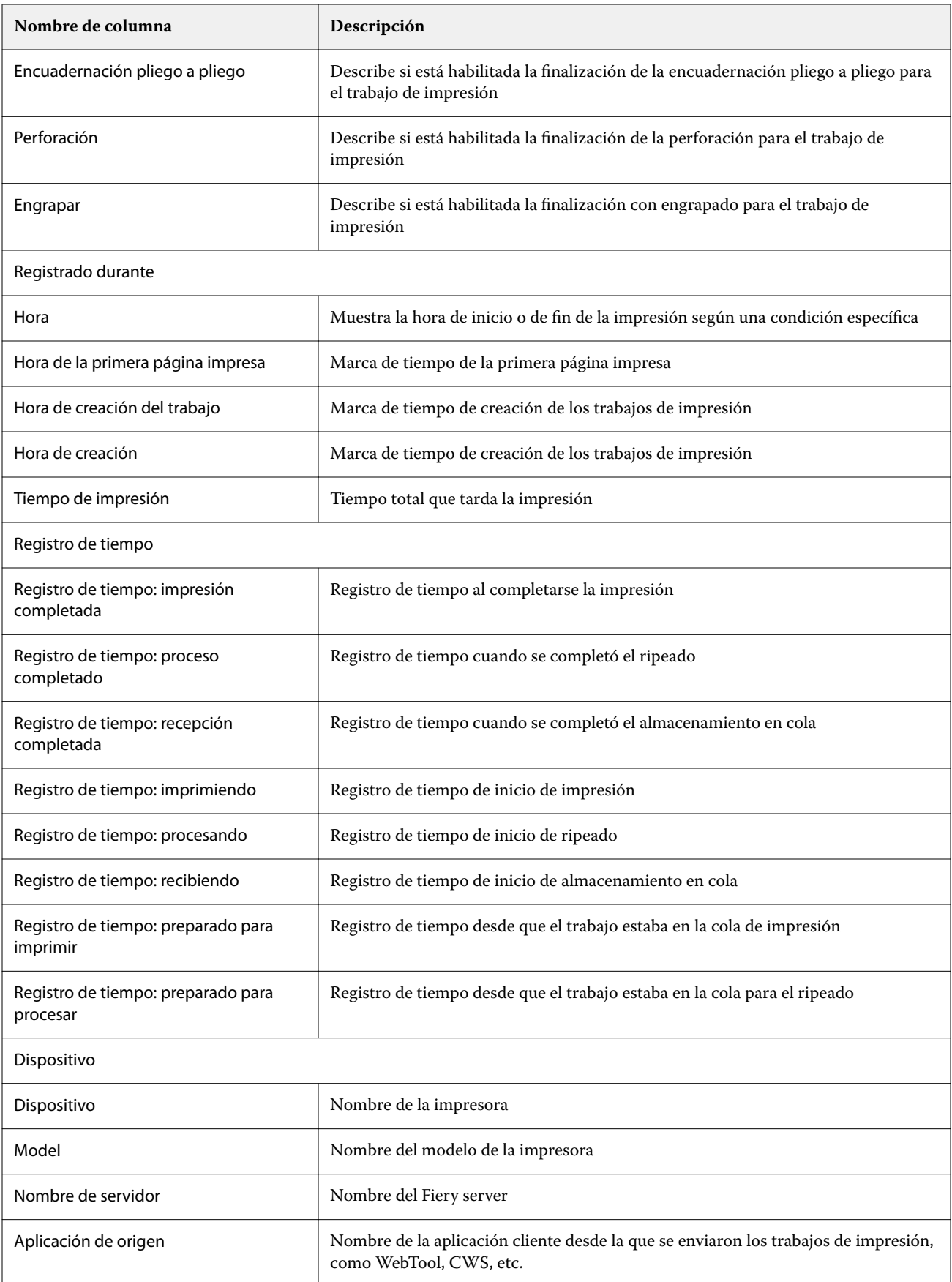

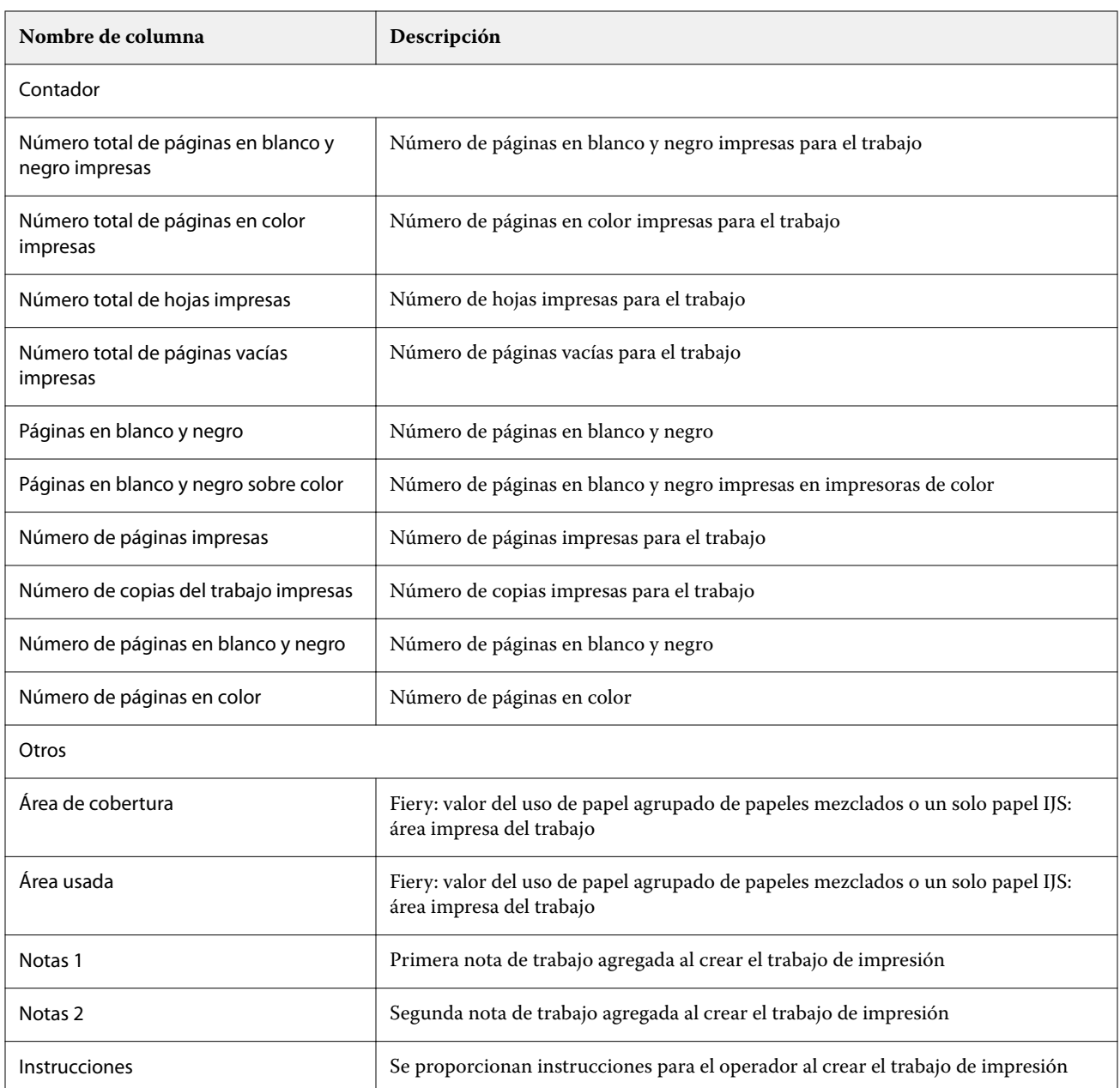

# **Configurar el registro de trabajos**

Personalizar las columnas que aparecen en el registro de trabajos.

**1**

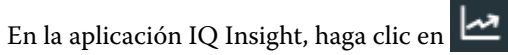

**2**

Haga clic en el icono Registro de trabajos

**3** Haga clic en Configurar columnas.

**4** Seleccione la información del trabajo que desee.

**Nota:** Para obtener más información y descripciones de las columnas de registro de trabajos, consulte [Columnas](#page-52-0) [de registro de trabajos](#page-52-0) en la página 53.

**Nota:** Puede hacer clic en Restaurar valores por defecto para mostrar la configuración por defecto de la información del trabajo.

**5** Haga clic en Aplicar columnas.

# Ver el uso de la impresora

Puede consultar información detallada sobre el estado de la impresora.

**1**

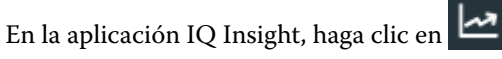

- **2** Navegue hasta la aplicación Uso de la impresora y haga clic en Detalles de utilización.
- **3** En el cuadro de diálogo Detalles de utilización, haga clic en el icono de flecha para mostrar información adicional sobre el estado de la impresora.

# Comparar impresoras

Cree comparaciones personalizadas de sus impresoras.

**1**

En la aplicación IQ Insight, haga clic en

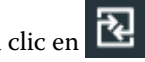

- **2** Seleccione un rango de fechas para la comparación y haga clic en Aplicar.
- **3** Haga clic en Categorías y marque las casillas de verificación para las categorías que desee comparar.
- **4** Haga clic en Aplicar.
- **5** Haga clic en Agregar columna y marque las casillas de verificación de las recopilaciones y las impresoras individuales que desee comparar.
- **6** Haga clic en Aplicar.

**Nota:** Si hace clic en el botón de alternancia de Turnos debajo del nombre de la impresora, puede ver una comparación de categorías para cada turno.

# Cambiar la visualización del gráfico

Puede cambiar el tipo de gráfico que se muestra en la página Tendencia.

**1**

En la aplicación IQ Insight, haga clic en

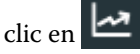

**2** Para ver los gráficos de un intervalo específico, haga clic en Intervalo de visualización y seleccione el intervalo deseado.

- **3** Desplácese hasta uno de los siguientes gráficos de tendencias:
	- **•** Uso de soporte
	- **•** Consumo de tinta
	- **•** Trabajos impresos
	- **•** Impresiones
	- **•** Uso del soporte
- **4** Haga clic en una de las siguientes opciones:
	- **III** : muestra el gráfico de tendencias como un gráfico de barras.
	- $\frac{|\mathcal{A}|}{|\mathcal{A}|}$  : muestra el gráfico de tendencias como un gráfico de líneas.
- **5** Si está disponible en el gráfico de tendencias, haga clic en las flechas arriba y abajo para ver valores adicionales.
- **6** De manera opcional, pase el ratón por encima de cada valor para resaltar la información sobre el gráfico. Para mostrar u ocultar cada valor, haga clic en el nombre del valor.

# Cambiar impresora

Cambie las impresoras que se muestran en la página Tendencias o Registro de trabajos.

**1**

En la aplicación IQ Insight, haga clic en .

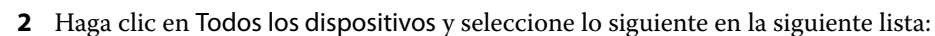

- **•** En la pestaña Recopilaciones de impresoras, seleccione las recopilaciones de impresoras que desea ver.
- **•** En la pestaña Impresoras, seleccione cada impresora que desea ver. También puede buscar el nombre de la impresora.

**Nota:** Si no hay ninguna impresora seleccionada, aparecerá Seleccionar dispositivos.

**3** Haga clic en Aplicar.

**Nota:** Si no hay ningún dato, los widgets mostrarán No hay datos disponibles.

# Cambiar turnos

Cambie los turnos que se muestran en la página de Tendencia o de Registro de trabajos.

El botón Todos los turnos aparecerá cuando se añada un turno al administrador de turnos en las funciones administrativas.

**1**

En la aplicación IQ Insight, haga clic en  $\boxed{\blacktriangle}$ 

**2** Haga clic en Todos los turnos.

- Para eliminar un turno del panel, haga clic en el botón de alternancia situado junto al nombre del turno.
- Haga clic en Aplicar.

<span id="page-59-0"></span>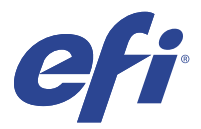

# IQ Notify

IQ Notify permite programar alertas para eventos de bloqueos de producción y notificaciones para informes de producción y configuración.

Con la aplicación de IQ Notify, puede:

- **•** Habilitar alertas para eventos de bloqueos de producción y notificaciones para informes de producción y configuración.
- **•** Crear informes de configuración para impresoras con licencia o recopilaciones de impresoras.
- **•** Ver el estado de cada tipo de notificación.
- **•** Configurar la programación de alertas.

# Dispositivos compatibles

EFI IQ es compatible con los Fiery servers que utilizan el software del sistema Fiery FS150/150 Pro y posteriores.

# Habilitar alertas para los bloqueos de producción

Cuando la producción está bloqueada para los Fiery servers registrados, IQ Notify envía una alerta a su dirección de correo electrónico registrada.

- **1** En la aplicación de IQ Notify, vaya a Alertas de bloqueos de producción.
- **2** Haga clic en Configure.

Como alternativa, haga clic en el botón de alternancia.

- **3** Seleccione una duración de bloqueo de producción de la que desea recibir una alerta.
- **4** Haga clic en Terminado.
- **5** En el cuadro de diálogo, haga clic en Terminado.

# Habilitar notificación para el informe de producción

IQ Notify envía los detalles de la producción de sus Fiery servers registrados a su dirección registrada de correo electrónico.

**1** En la aplicación de IQ Notify, vaya a Informes de producción.

<span id="page-60-0"></span>**2** Haga clic en Configure.

Como alternativa, haga clic en el botón de alternancia.

**3** Seleccione una duración de la que desea recibir un informe de producción.

**Nota:** Las duraciones disponibles para el informe de producción son diarias, semanales o mensuales.

- **4** Haga clic en Terminado.
- **5** En el cuadro de diálogo, haga clic en Terminado.

**Nota:** IQ Notify envía la notificación del informe de producción a las 03:00 a. m. de su zona horaria local. Los informes semanales se envían todos los domingos y los informes mensuales se envían el primer día del mes siguiente.

# Modificar alertas y notificaciones

Modifique la duración de las alertas y las notificaciones desde IQ Notify.

**1** En la aplicación IQ Notify, vaya al tipo de alerta habilitada o a la notificación que desee modificar.

**Nota:** Cuando se habilitan las notificaciones o alertas, la columna Estado aparece como Activa.

- **2** Haga clic en Configure.
- **3** Modifique la duración.
- **4** Haga clic en Terminado.
- **5** En el cuadro de diálogo, haga clic en Terminado.

# Informes de configuración

Cree y vea los detalles de configuración de sus impresoras o recopilaciones de impresoras.

Los informes de configuración le permiten ver los detalles de configuración de sus impresoras o recopilaciones de impresoras para la duración especificada. Un administrador o usuario de soporte puede crear informes de configuración y recibir notificaciones periódicas de acuerdo con la frecuencia definida en IQ Notify.

**Nota:** Se requiere una licencia de IQ Manage para crear o ver informes de configuración.

## **Columnas del informe de configuración**

Las columnas del informe de configuración muestran diferentes atributos definidos o configurados en su Fiery servers con licencia.

En la tabla siguiente encontrará la lista de atributos disponibles en las columnas del informe de configuración:

**Nota:** Simple Network Management Protocol (SNMP) permite el acceso remoto para monitorizar Fiery server. SNMP debe estar habilitado en Fiery server para obtener los valores de los atributos relacionados con SNMP en el informe de configuración.

**Nota:** Dependiendo del fabricante del equipo original (OEM), es posible que los valores de las columnas Printer SN, SNMPName y SNMPRepo no se muestren para todas las impresoras.

**Nota:** Es posible que algunas columnas no muestren ningún dato en función de su tipo de impresora. Compruebe las especificaciones de su impresora o póngase en contacto con su proveedor para confirmar si el atributo especificado se aplica a su impresora.

**Nota:** Si realiza algún cambio o actualizaciones en Fiery server, puede transcurrir algún tiempo hasta que se reflejen los datos actualizados en el informe de configuración.

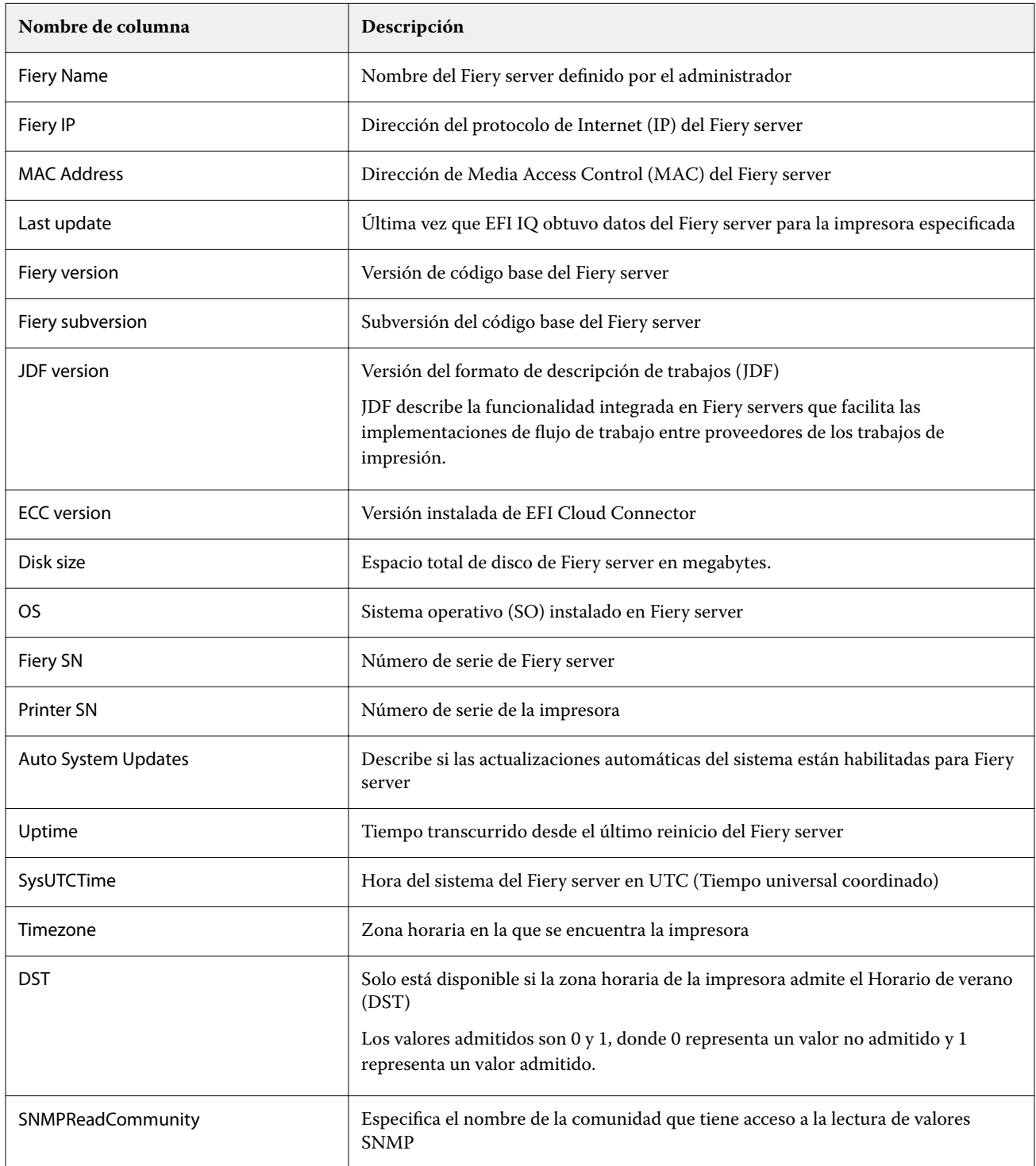

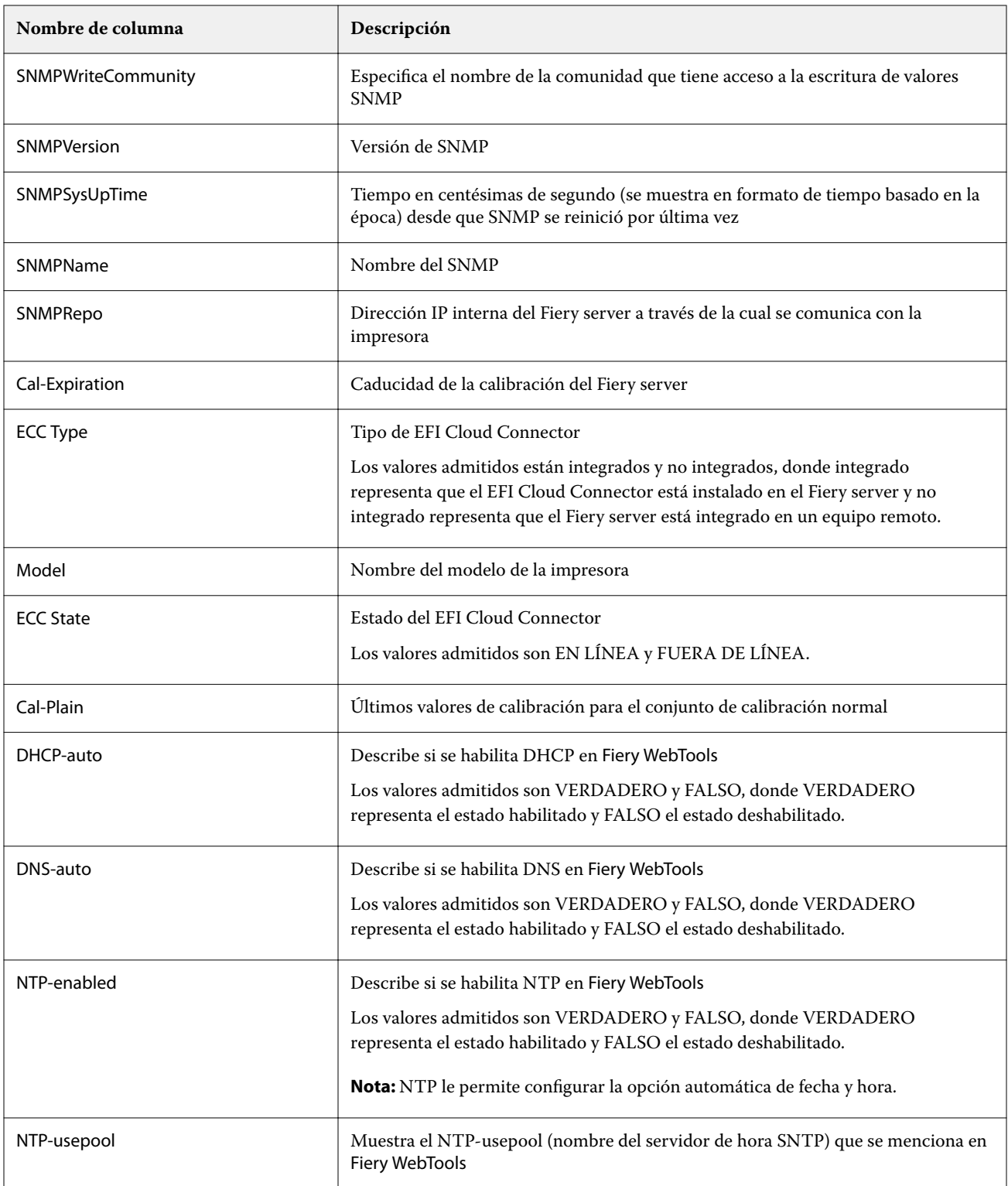

# **Crear informe de configuración**

IQ Notify envía los detalles de configuración de su Fiery servers registrado a las direcciones de correo electrónico especificadas

- **1** En la aplicación de IQ Notify, vaya a Informes de configuración.
- **2** Haga clic en Crear informe de configuración.
- **3** En el cuadro Nombre del informe, escriba un nombre para el informe.
- **4** Seleccione una duración con la que desea recibir un informe de configuración.

**Nota:** Las duraciones disponibles para los informes de configuración son diarias, semanales o mensuales.

- **5** Introduzca la dirección de correo electrónico de los destinatarios en la que desea que reciban el informe de configuración.
- **6** Introduzca un asunto de correo electrónico para el informe de configuración.
- **7** Introduzca el contenido del cuerpo del correo electrónico para el informe de configuración.
- **8** Haga clic en Siguiente.
- **9** Haga clic en Seleccionar dispositivos y seleccione lo siguiente en la siguiente lista:
	- **•** En la pestaña Recopilaciones de impresoras, seleccione las recopilaciones de impresoras.
	- **•** En la pestaña Impresoras, seleccione cada impresora. También puede buscar el nombre de la impresora.

**Nota:** Solo las impresoras o recopilaciones de impresoras que se activan con la licencia de IQ Manage están disponibles para su selección en la lista desplegable Seleccionar dispositivos.

**10** En el campo Seleccione las columnas, seleccione las casillas de verificación del tipo de configuración que desea incluir en su informe de configuración.

**Nota:** Para obtener más información y descripciones de las columnas del informe de configuración, consulte [Columnas del informe de configuración](#page-60-0) en la página 61.

- **11** Haga clic en Siguiente.
- **12** Haga clic en Cargar para cargar un archivo de muestras que desee incluir en su informe de configuración. Como alternativa, introduzca el número de identificación de muestra y haga clic en Añadir.
- **13** Haga clic en Guardar.

**Nota:** Puede crear un máximo de diez informes de configuración.

**Nota:** IQ Notify envía la notificación del informe de configuración a las 01:00 horas de su zona horaria local. Los informes semanales se envían todos los domingos y los informes mensuales se envían el primer día del mes siguiente.

## **Editar informe de configuración**

Editar un informe de configuración en IQ Notify.

- **1** En la aplicación de IQ Notify, vaya a Informes de configuración.
- **2**

Haga clic en el icono de más opciones ( ) junto al informe de configuración que desea editar.

- **3** Seleccione Editar.
- **4** Modifique los detalles del informe según sea necesario y haga clic en Siguiente.
- **5** Modifique los dispositivos y las columnas según sea necesario y haga clic en Siguiente.
- **6** Modifique las muestras según sea necesario y haga clic en Guardar.

## **Duplicar informe de configuración**

Duplicar un informe de configuración en IQ Notify.

- **1** En la aplicación de IQ Notify, vaya a Informes de configuración.
- **2** Haga clic en el icono de más opciones ( ) junto al informe de configuración que desea duplicar.
- **3** Seleccione Duplicar.
- **4** Cambie el nombre del informe para su informe de configuración duplicado y haga clic en Siguiente.
- **5** Haga clic en Siguiente y después en Guardar. Un informe de configuración duplicado se ha creado correctamente con el nuevo nombre.

## **Eliminar informe de configuración**

Eliminar un informe de configuración en IQ Notify.

- **1** En la aplicación de IQ Notify, vaya a Informes de configuración.
- **2**

Haga clic en el icono de más opciones ( ) junto al informe de configuración que desea eliminar.

- **3** Seleccione Eliminar.
- **4** Haga clic en Aceptar.

# Deshabilitar alertas

Deshabilite alertas o notificaciones desde IQ Notify.

- **1** En la aplicación IQ Notify, vaya al tipo de notificación que desea deshabilitar.
- **2** Haga clic en el alternador para deshabilitar la notificación o alerta. Cuando se deshabilitan las notificaciones o alertas, la columna Estado aparece como Inactiva.